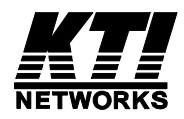

## **KFS-2621**

### **Web Smart 24-Port 10/100 Fast Ethernet**

### **Switch with 2 Gigabit Combo Ports**

User's Manual

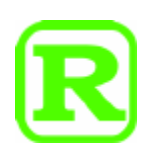

DOC.091229

(C) 2009 KTI Networks Inc. All rights reserved. No part of this documentation may be reproduced in any form or by any means or used to make any directive work (such as translation or transformation) without permission from KTI Networks Inc.

KTI Networks Inc. reserves the right to revise this documentation and to make changes in content from time to time without obligation on the part of KTI Networks Inc. to provide notification of such revision or change.

For more information, contact:

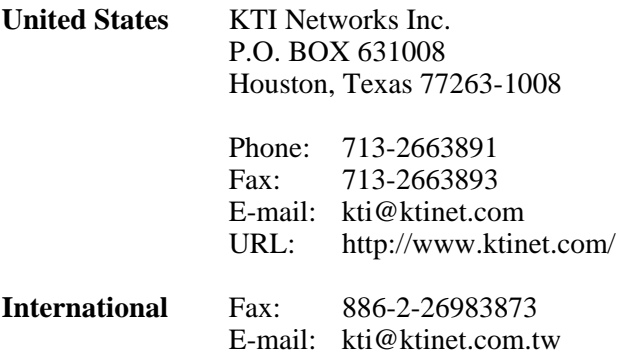

URL: http://www.ktinet.com.tw/

-2-

The information contained in this document is subject to change without prior notice. Copyright (C) All Rights Reserved.

#### **TRADEMARKS**

Ethernet is a registered trademark of Xerox Corp.

#### **FCC NOTICE**

This device complies with Part 15 of the FCC Rules. Operation is subject to the following two conditions: (1) This device may not cause harmful interference, and (2) This device must accept any interference received, including the interference that may cause undesired operation.

#### **CE NOTICE**

Marking by the symbol indicates compliance of this equipment to the EMC directive of the European Community. Such marking is indicative that this equipment meets or exceeds the following technical standards:

EMC Class A EN55022:2006 EN61000-3-2:2006 EN61000-3-3:1995/A1:2001/A2:2005 Class A EN 55024:1998/A1:2001/A2:2003 IEC 61000-4-2:2001 IEC 61000-4-3:2002/A1:2002

 IEC 61000-4-4:2004 IEC 61000-4-5:2001 IEC 61000-4-6:2003 IEC 61000-4-8:2001 IEC 61000-4-11:2001

### **Table of Contents**

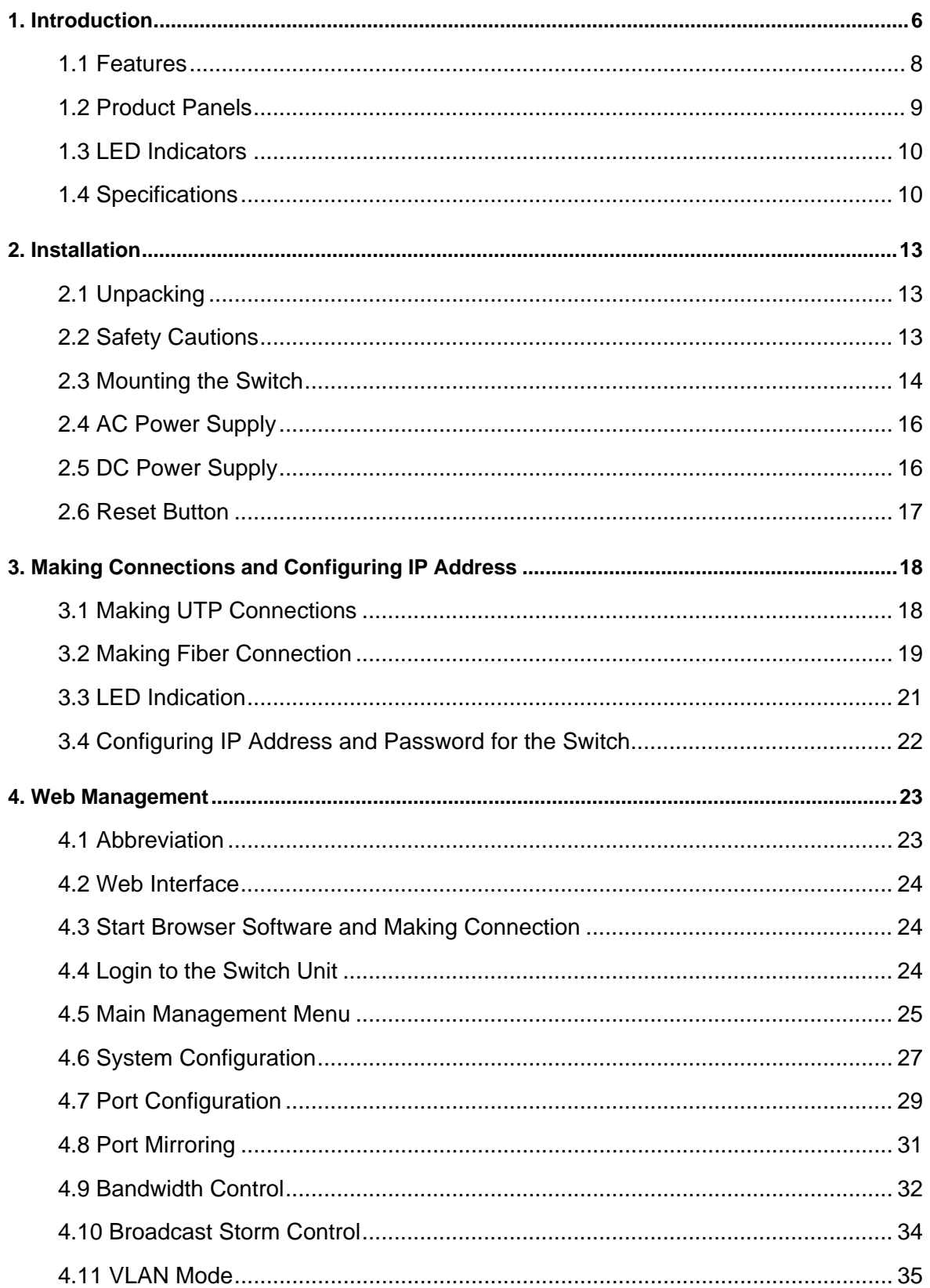

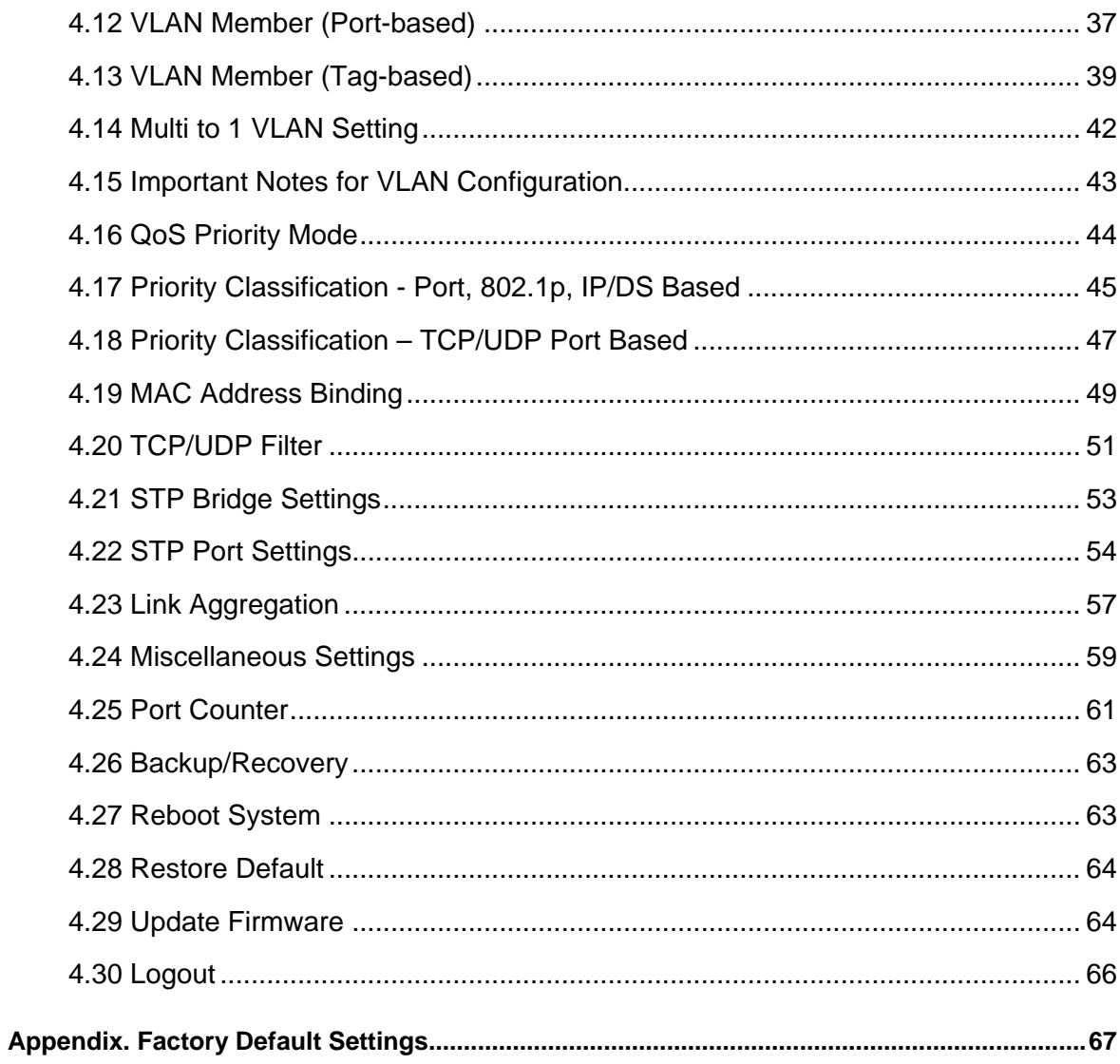

### <span id="page-5-0"></span>**1. Introduction**

The KFS-2621 is a managed Fast Ethernet switch which is featured with the following switched ports and advantages in a 19" rack mountable box:

- 24 10/100Mbps Fast Ethernet copper ports
- 2 combo ports 10/100/1000Mbps copper & 1000Base-X SFP

#### **Model Definition**

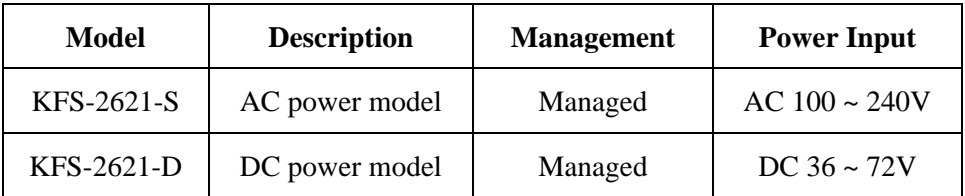

#### **Plug and Play**

The switch is shipped with factory default configuration which behaves like an unmanaged Fast Ethernet switch for workgroup. It provides 24 10/100Mbps copper ports for connections to Ethernet and Fast Ethernet devices. With the featured auto-negotiation function, the switch can detect and configure the connection speed and duplex automatically. The switch also provides auto MDI/MDI-X function, which can detect the connected cable and switch the transmission wire pair and receiving pair automatically. This auto-crossover function can simplify the type of network cables used.

#### **Gigabit Ethernet Connectivity**

Two Gigabit combo ports are provided in the switch. The combo port provides one 10/100/1000Mbps RJ-45 for connecting to Gigabit copper device and one 1000M SFP slot, which can be installed with optional SFP optical fiber transceivers to support one Gigabit 1000Base-X fiber connections respectively when needed.

#### **Fiber Connectivity**

The 1000M SFP slot provided in a combo port, which can be installed with optional SFP optical fiber transceivers to support one Gigabit 1000Base-X fiber connection when needed.

#### **Management**

The switch is embedded with an Http server which provides management functions for advanced network functions including Port Control, Quality of Service, and Virtual LAN functions. The management can be performed via Web browser based interface over TCP/IP network.

#### **Quality of Service**

For advanced application, the switch is featured with powerful Quality of Service (QoS) function which can classify the priority for received network frames based on the ingress port and frame contents. Furthermore, many service priority policies can be configured for egress operation in per-port basis.

#### **Virtual LAN (VLAN)**

For increasing Tagged VLAN applications, the switch is also featured with powerful VLAN function to fulfill the up-to-date VLAN requirements. The switch supports both port-based VLAN and tagged VLAN in per-port basis.

#### **AC & DC Power Options**

In addition to standard AC power input, the switches provide DC options for applications with DC power system.

### <span id="page-7-0"></span>**1.1 Features**

- Provide 24 10/100Mbps Fast Ethernet ports  $& 2$  Gigabit combo ports
- All copper ports support auto-negotiation and auto-MDI/MDI-X detection
- Wire speed reception and transmission
- Supports 802.3x flow control for full-duplex and backpressure for half-duplex
- Store-and-Forward switching method
- Self learning for active MAC addresses up to 4K entries
- Provide in-band web-based management interface
- Provide port status, statistic monitoring and control function
- Provide port bandwidth control function
- Provide static and LACP port link aggregation function
- Support port-based and 802.1Q Tag-based VLAN
- Provide QoS function
- Provide IGMP snooping function
- Support 802.1w RSTP and 802.1D STP
- Support DHCP for dynamic IP configuration
- $\bullet$  No fan design
- 19" rack mountable
- Wide operating temperature range

### <span id="page-8-0"></span>**1.2 Product Panels**

The following figure illustrates the front panel and rear panel of the switch:

#### **Front panel**

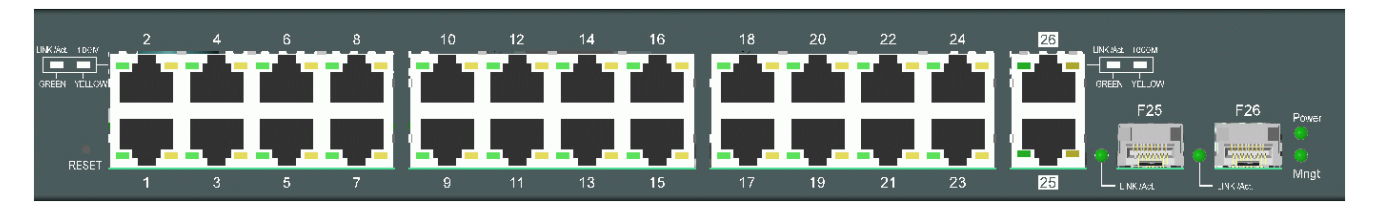

#### **Rear panel –AC power model**

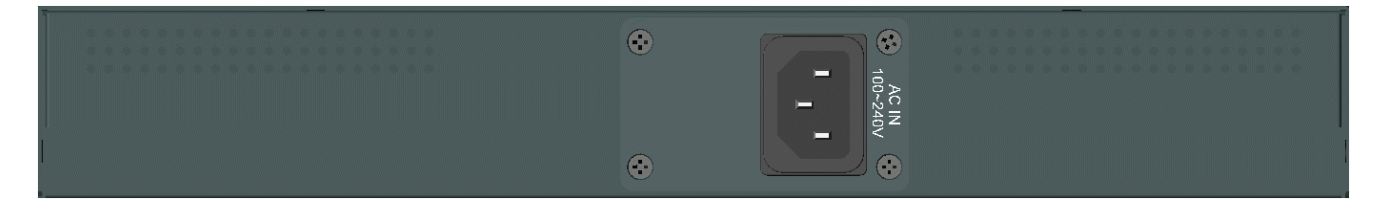

#### **Rear panel –DC power model**

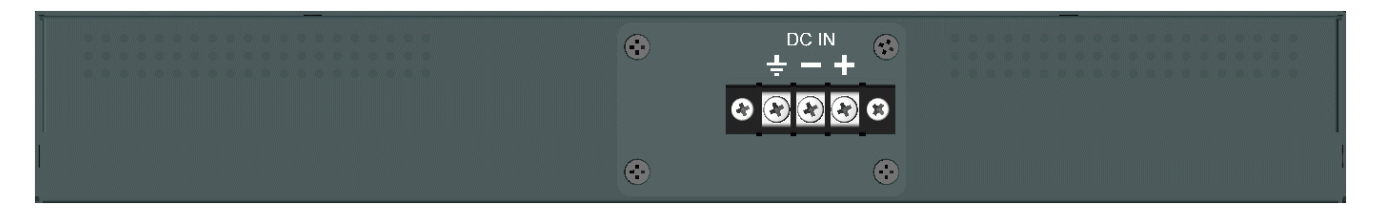

### <span id="page-9-0"></span>**1.3 LED Indicators**

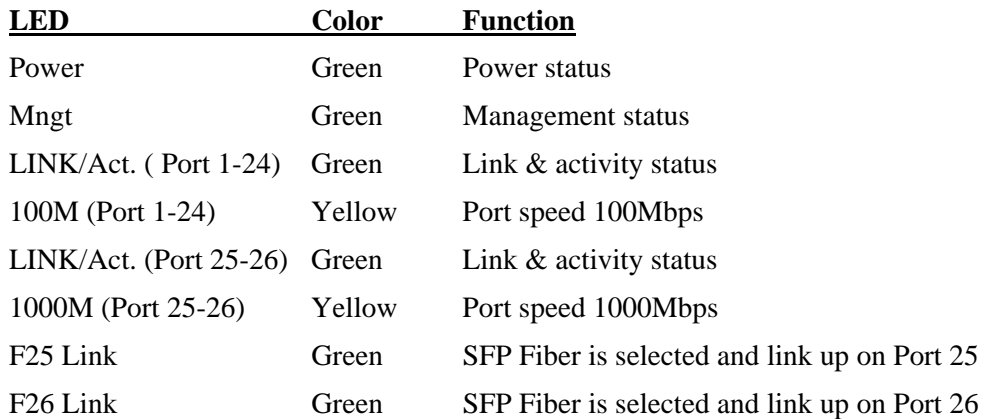

### **1.4 Specifications**

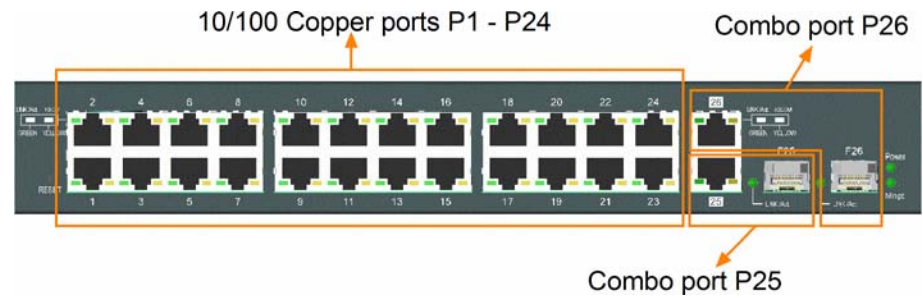

#### **10/100 Copper Ports**

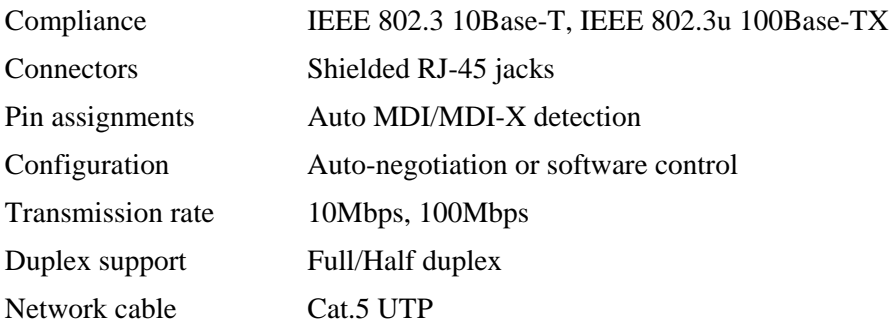

#### **Combo Port 25 26 with 10/100/1000 RJ-45 and 1000Mbps SFP**

#### **10/100/1000 Copper Port Interface**

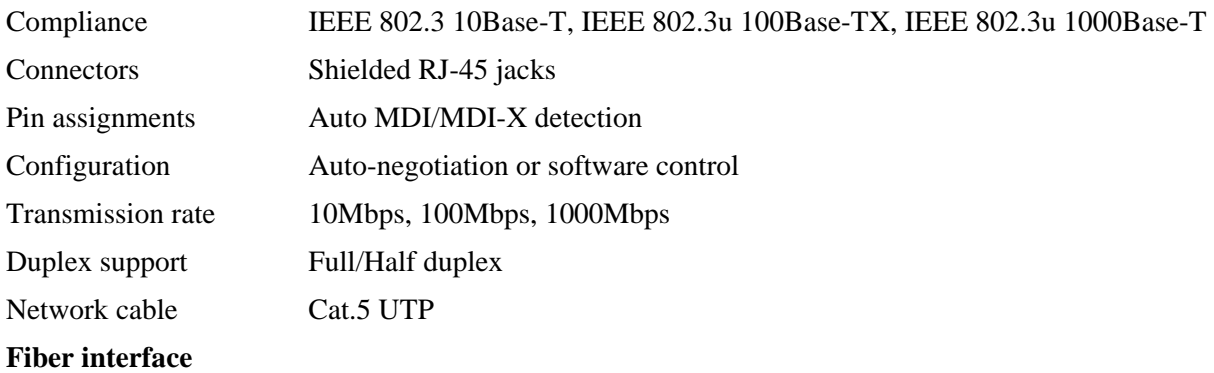

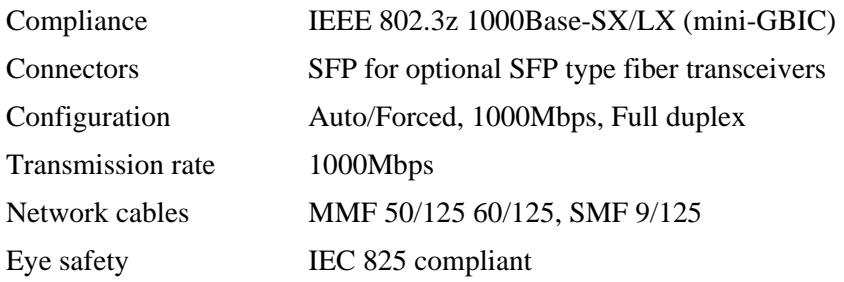

#### **Switch Functions**

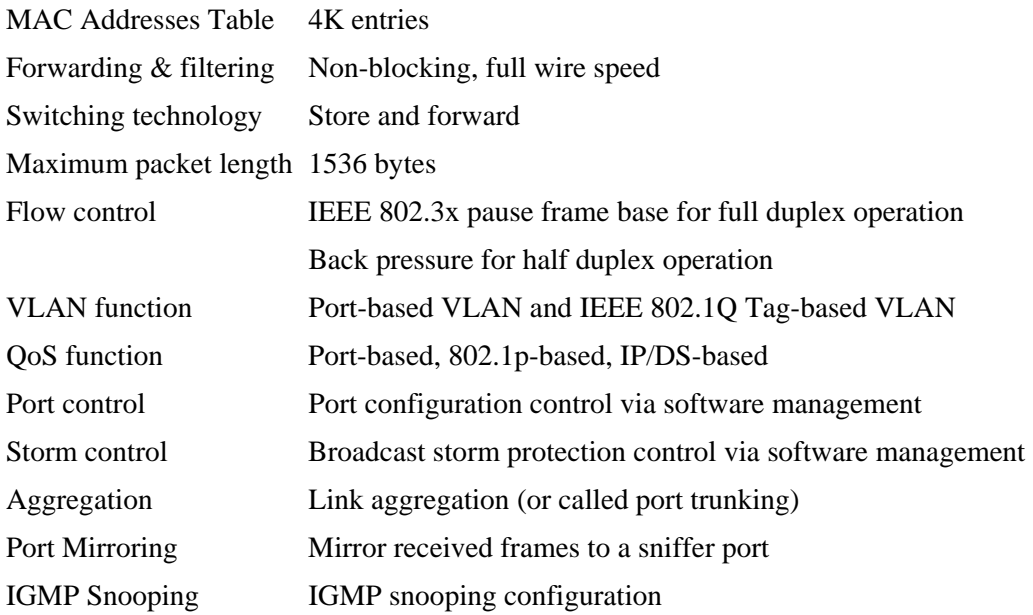

#### **Software Management Functions**

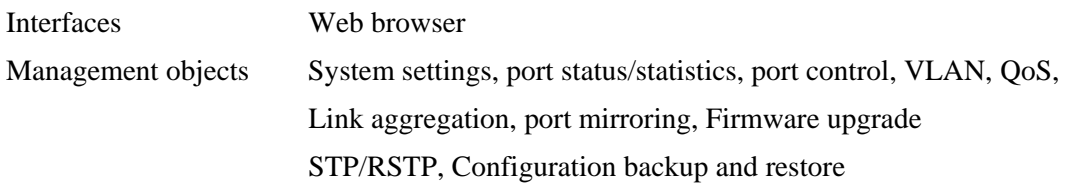

#### **AC Power Input**

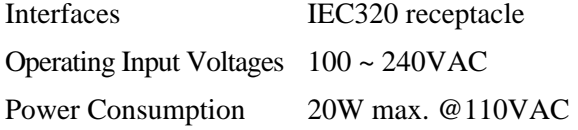

#### **DC Power Input**

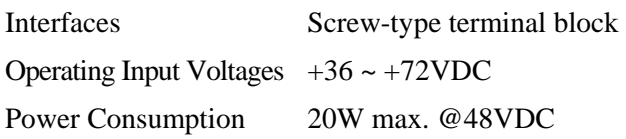

#### **Mechanical**

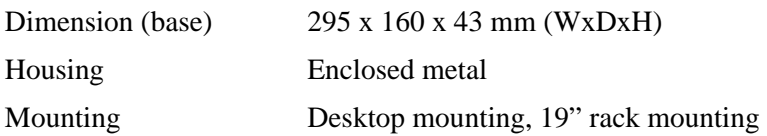

#### **Environmental**

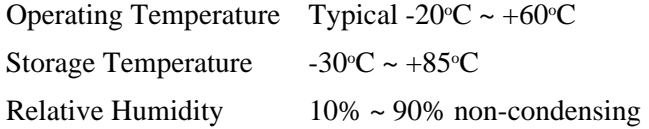

#### **Electrical Approvals**

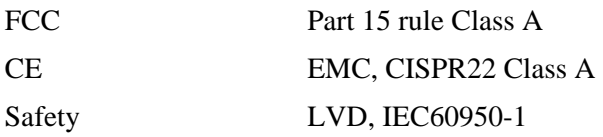

### <span id="page-12-0"></span>**2. Installation**

### **2.1 Unpacking**

The product package contains:

The switch unit

- One AC power cord (Models with AC power)
- $\bullet$  One 19" rack mounting kit
- One product CD-ROM

### **2.2 Safety Cautions**

To reduce the risk of bodily injury, electrical shock, fire and damage to the product, observe the following precautions.

- Do not service any product except as explained in your system documentation.
- Opening or removing covers may expose you to electrical shock.
- Only a trained service technician should service components inside these compartments.
- If any of the following conditions occur, unplug the product from the electrical outlet and replace the part or contact your trained service provider:
	- The power cable, extension cable, or plug is damaged.
	- An object has fallen into the product.
	- The product has been exposed to water.
	- The product has been dropped or damaged.
	- The product does not operate correctly when you follow the operating instructions.
- Do not push any objects into the openings of your system. Doing so can cause fire or electric shock by shorting out interior components.
- Operate the product only from the type of external power source indicated on the electrical ratings label. If you are not sure of the type of power source required, consult your service provider or local power company.

### <span id="page-13-0"></span>**2.3 Mounting the Switch**

#### **Desktop Mounting**

The switch can be mounted on a desktop or shelf. Make sure that there is proper heat dissipation from and adequate ventilation around the device. Do not place heavy objects on the device.

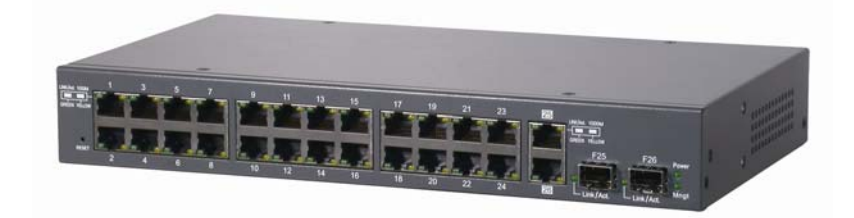

#### **Rack Mounting**

Two 19-inch rack mounting brackets are supplied with the switch for 19-inch rack mounting. The steps to mount the switch onto a 19-inch rack are:

- 1. Turn the power to the switch off.
- 2. Install two brackets with supplied screws onto the switch as shown in above figure.

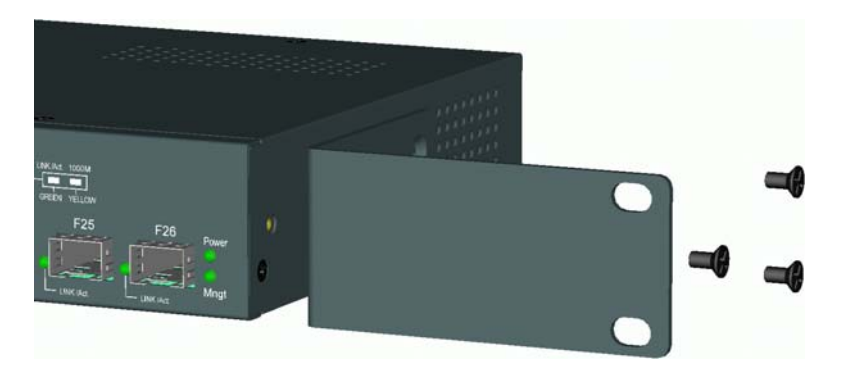

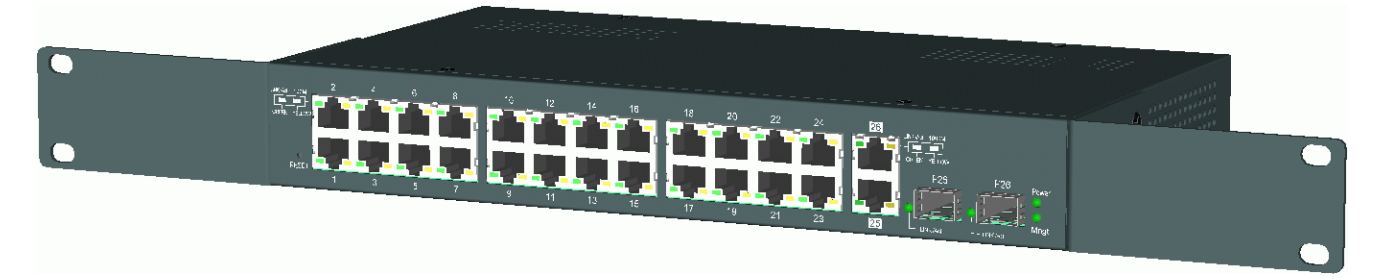

2. Mount the switch onto 19-inch rack with rack screws securely.

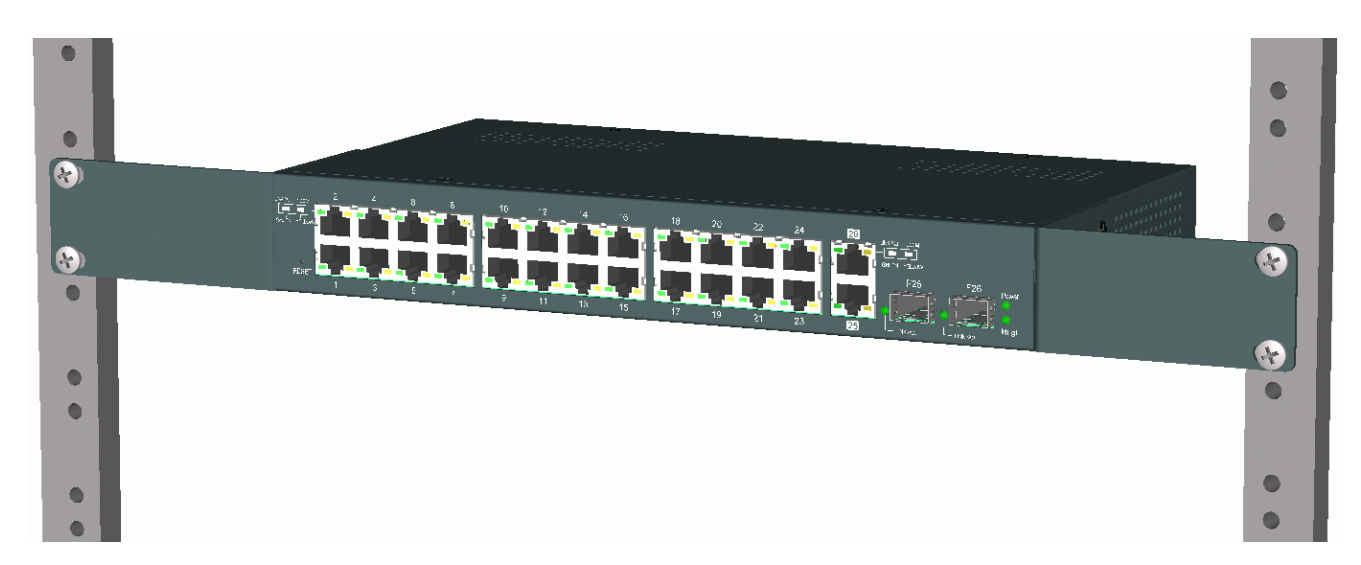

3. Turn the power to the switch on.

### <span id="page-15-0"></span>**2.4 AC Power Supply**

If the purchased switch is with AC power input, one AC power cord which meets the specification of your country of origin was supplied in package. Before installing AC power cord to the switch, make sure the AC power is OFF and the AC power to the power cord is turned off.

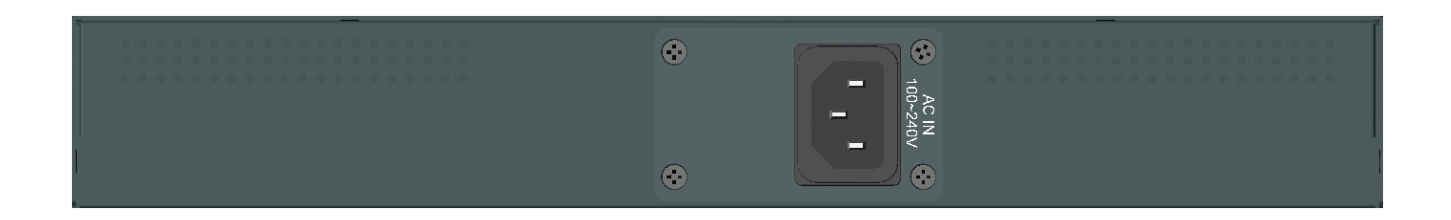

AC power input specifications Connector: IEC320 type Power Rating: 100 ~ 240VAC, 50/60Hz Voltage Range: 90 ~ 264VAC Frequency:  $47 \sim 63$  Hz Power Consumption: 20W max.

### **2.5 DC Power Supply**

If the purchased switch is with DC power input, the power connector is shown below:

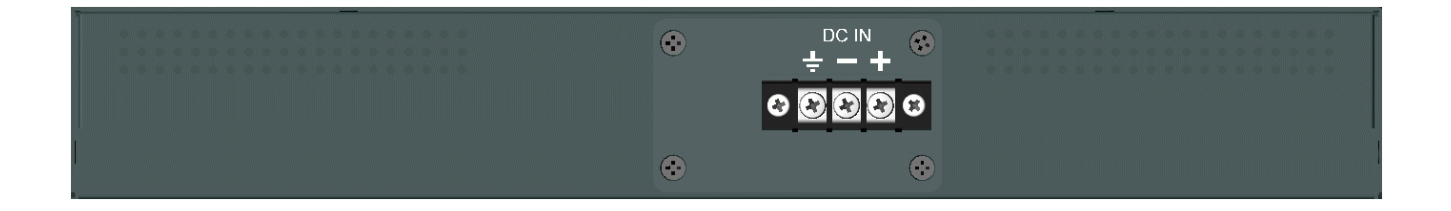

DC power input specifications Receptacle: Screw-type terminal block Operating Voltages: +36 ~ +72VDC Power Consumption: 20W max.@48VDC

### <span id="page-16-0"></span>**2.6 Reset Button**

The reset button is used to perform a reset to the switch. It is not used in normal cases and can be used for diagnostic purpose. If any network hanging problem is suspected, it is useful to push the button to reset the switch without turning off the power. Check whether the network is recovered.

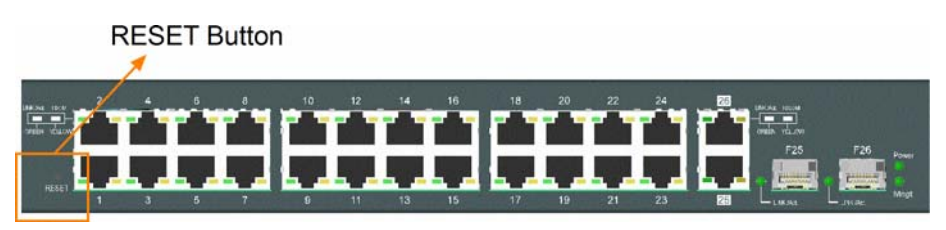

The button can also be used to restore the software configuration settings to factory default values. The operations are:

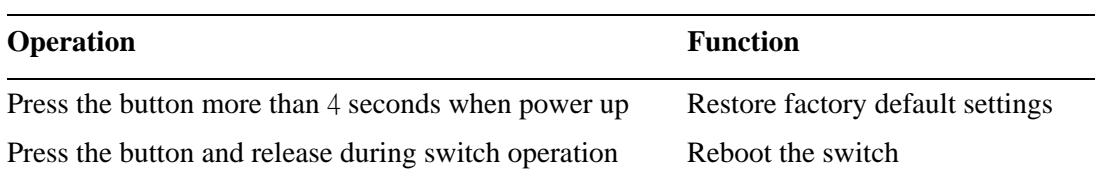

### <span id="page-17-0"></span>**3. Making Connections and Configuring IP Address**

#### **3.1 Making UTP Connections**

The 10/100 and 10/100/1000 RJ-45 copper ports support the following connection types and distances:

#### **Network Cables**

10BASE-T: 2-pair UTP Cat. 3, 4, 5, EIA/TIA-568B 100-ohm 100BASE-TX: 2-pair UTP Cat. 5, EIA/TIA-568B 100-ohm 1000BASE-T: 4-pair UTP Cat. 5 or higher (Cat.5e is recommended), EIA/TIA-568B 100-ohm Link distance: Up to 100 meters

#### **Auto MDI/MDI-X Function**

This function allows the port to auto-detect the twisted-pair signals and adapts itself to form a valid MDI to MDI-X connection with the remote connected device automatically. No matter a straight through cable or crossover cable are connected, the ports can sense the receiving pair automatically and configure themselves to match the rule for MDI to MDI-X connection. It simplifies the cable installation.

#### **Auto-negotiation Function**

The ports are featured with auto-negotiation function and full capability to support connection to any Ethernet devices. The port performs a negotiation process for the speed and duplex configuration with the connected device automatically when each time a link is being established. If the connected device is also auto-negotiation capable, both devices will come out the best configuration after negotiation process. If the connected device is incapable in auto-negotiation, the switch will sense the speed and use half duplex for the connection.

#### **Port Configuration Management**

For making proper connection to an auto-negotiation INCAPABLE device, it is suggested to use port control function via software management to set forced mode and specify speed and duplex mode which match the configuration used by the connected device.

### <span id="page-18-0"></span>**3.2 Making Fiber Connection**

The SFP slot must be installed with an SFP fiber transceiver for making fiber connection. Your switch may come with some SFP transceivers pre-installed when it is shipped.

#### **Installing SFP Fiber Transceiver**

To install an SFP fiber transceiver into SFP slot, the steps are:

- 1. Turn off the power to the switch.
- 2. Insert the SFP fiber transceiver into the SFP slot. Normally, a bail is provided for every SFP transceiver. Hold the bail and make insertion.

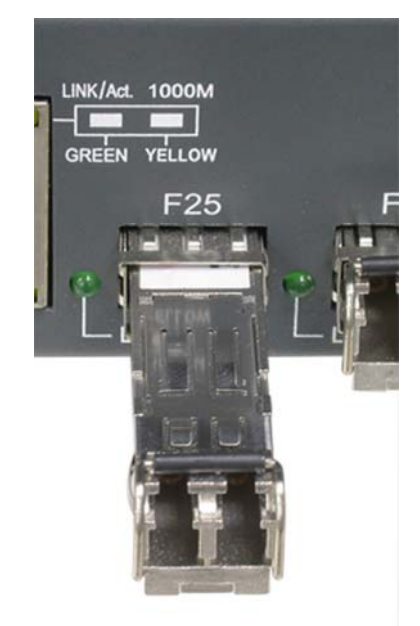

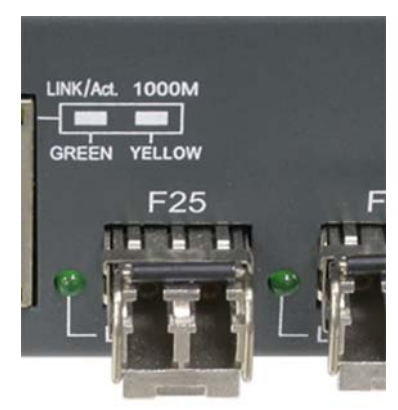

3. Until the SFP transceiver is seated securely in the slot, place the bail in lock position.

#### **Connecting Fiber Cables**

LC connectors are commonly equipped on most SFP transceiver modules. Identify TX and RX connector before making cable connection. The following figure illustrates a connection example between two fiber ports:

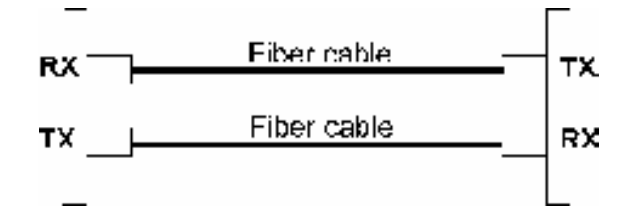

Make sure the Rx-to-Tx connection rule is followed on the both ends of the fiber cable.

#### **Network Cables**

Multimode (MMF) - 50/125μm, 62.5/125 μm Single mode (SMF) - 9/125 μm

#### **Fiber Port Configuration**

For 1000M fiber application on Port 25 and Port 26, just leave the default port configuration *Auto* for fiber connection.

### <span id="page-20-0"></span>**3.3 LED Indication**

**10/100 Copper Port LEDs** 

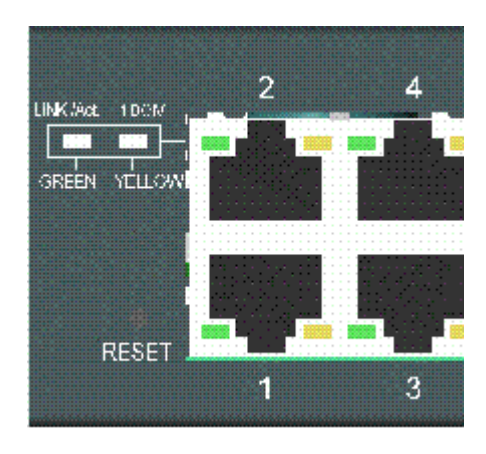

#### **Combo Ports LEDs**

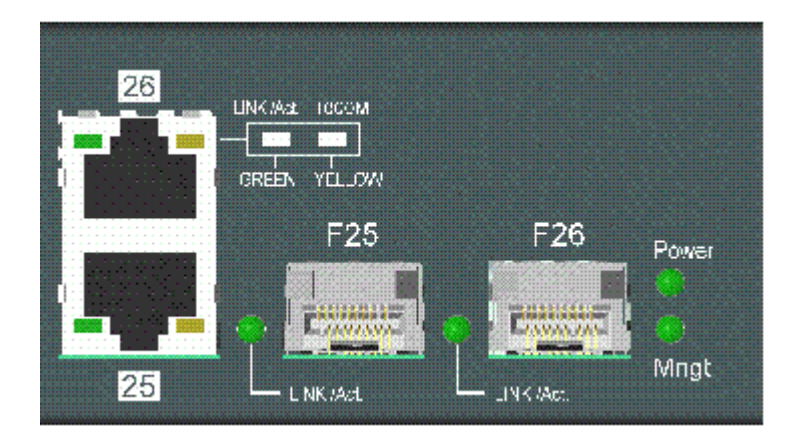

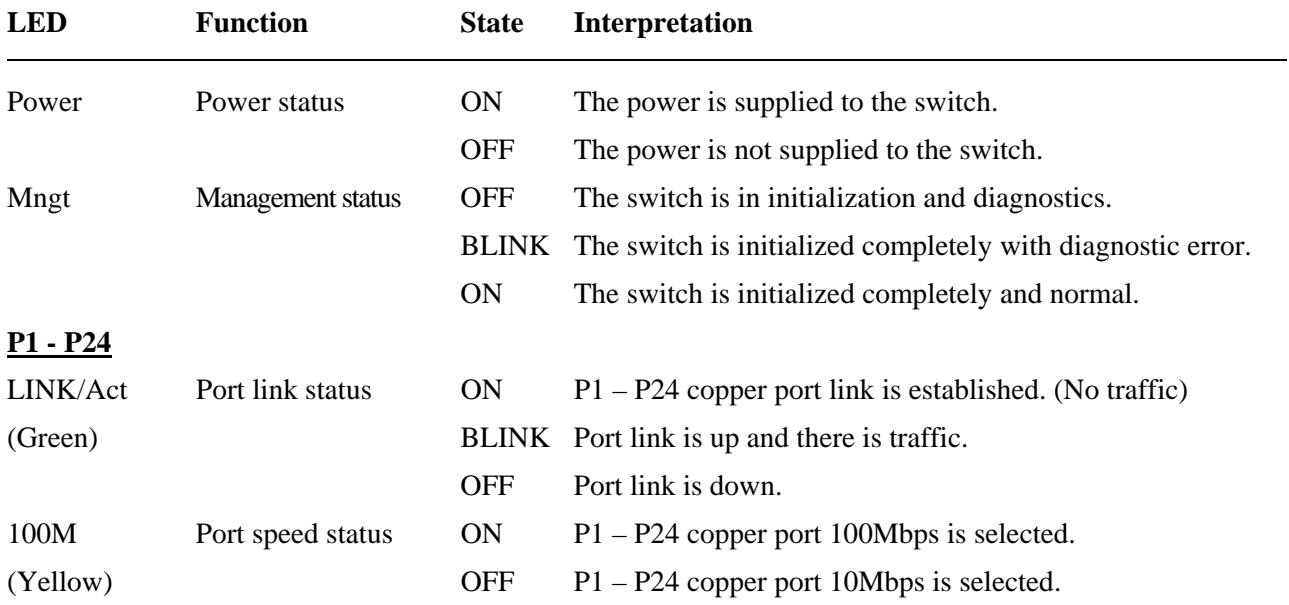

<span id="page-21-0"></span>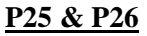

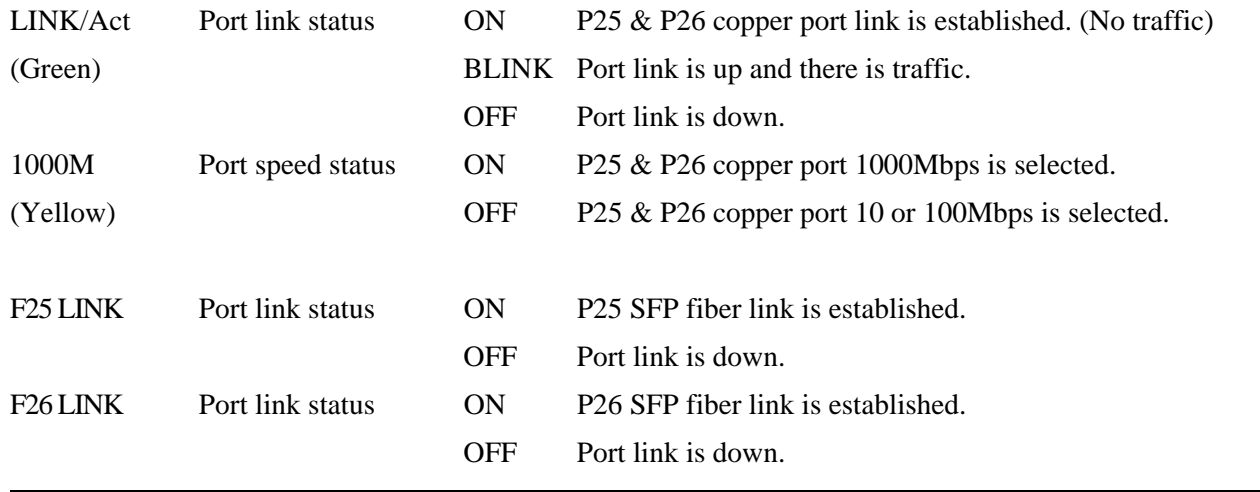

#### **3.4 Configuring IP Address and Password for the Switch**

The switch is shipped with the following factory default settings for software management:

Default IP address of the switch: *192.168.0.2 / 255.255.255.0*

The IP Address is an identification of the switch in a TCP/IP network. Each switch should be designated a new and unique IP address in the network. Refer to Web management interface for System Configuration.

The switch is shipped with factory default password *123* for software management.

The password is used for authentication in accessing to the switch via Http web-based interface. For security reason, it is recommended to change the default settings for the switch before deploying it to your network. Refer to Web management interface for System Configuration.

### <span id="page-22-0"></span>**4. Web Management**

### **4.1 Abbreviation**

**Ingress Port**: Ingress port is the input port on which a packet is received.

**Egress Port**: Egress port is the output port from which a packet is sent out.

**IEEE 802.1Q Packets**: A packet which is embedded with a VLAN Tag field

**VID**: VLAN identifier, 12-bit field identifies the VLAN to which the frame belongs to.

**Untagged packet**: A standard Ethernet frame with no VLAN Tag field

**Priority-tagged packet**: An IEEE 802.1Q packet which VID filed value is zero (VID=0)

**VLAN-Tagged packet**: An IEEE 802.1Q packet which VID filed value is not zero (VID<>0)

**DSCP**: Differentiated Service Code Point, 6-bit value field in an IP packet

**VLAN Table lookup**: The process of searching VLAN table to find a VLAN which matches the given VID index

**MAC address table lookup**: The process of searching MAC address table to find a MAC entry which matches the given destination MAC address and the port where the MAC address is located

**Packet forwarding**: also known as packet switching in a network switch based on MAC address table and VLAN table information

**VLAN forwarding**: the operation that a packet is forwarded to an egress destination port based on VLAN table information

**VLAN group**: configuration information about a VLAN which can be recognized in the switch. The information includes a VID associated to the VLAN, member ports, and some special settings.

### <span id="page-23-0"></span>**4.2 Web Interface**

The switch features an http server which can serve the management requests coming from any web browser software over TCP/IP network.

#### **Web Browser**

Compatible web browser software with JAVA script support Microsoft Internet Explorer 4.0 or later

#### **Set IP Address for the System Unit**

Before the switch can be managed from web browser software, make sure a unique IP address is configured for the switch.

### **4.3 Start Browser Software and Making Connection**

Start your browser software and enter the IP address of the switch unit to which you want to connect. The IP address is used as URL for the browser software to search the device.

 *URL: http://xxx.xxx.xxx.xxx/* 

Factory default IP address: *192.168.0.2*

### **4.4 Login to the Switch Unit**

When browser software connects to the switch unit successfully, a Login screen is provided for you to login to the device as the display below:

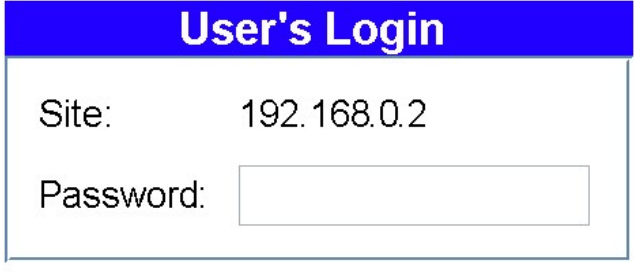

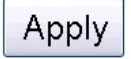

The switch accepts one successful management connection only at the same time. The other connection attempts will be prompted with a warning message as the right display above.

A new connection will be accepted when the current user logout successfully or auto logout by the switch due to no access for a time out of 5 minutes.

<span id="page-24-0"></span>System Configuration is displayed after a successful login.

### **4.5 Main Management Menu**

Configuration

**VLAN** mode **VLAN Member** 

**System Configuration** Port Configuration **Port Mirroring Bandwidth Control Broadcast Storm Control** 

Multi to 1 VLAN Setting QoS Priority Mode

Port, 802.1p , IP/DS based<br>TCP/UDP Port Based **MAC Address Binding TCP/UDP Filter STP Bridge Settings** STP Port Settings

**Link Aggregation Settings**<br>Miscellaneous

**Monitoring** 

**Port Counter** 

**Maintenance** 

Backup/Recovery

Reboot System **Restore Default Update Firmware** 

Logout

### **Fast Ethernet Switch**

#### **System Configuration**

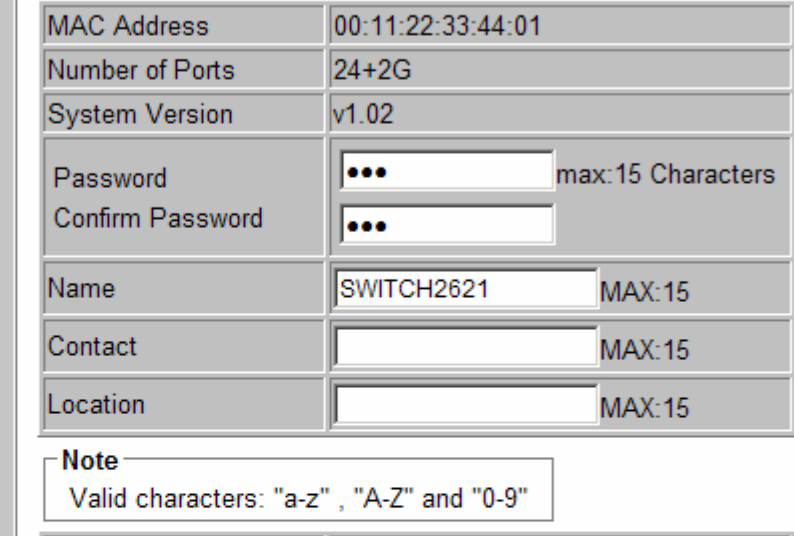

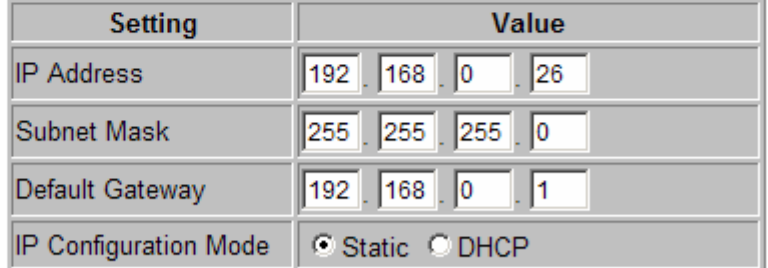

Apply

#### **Configuration**

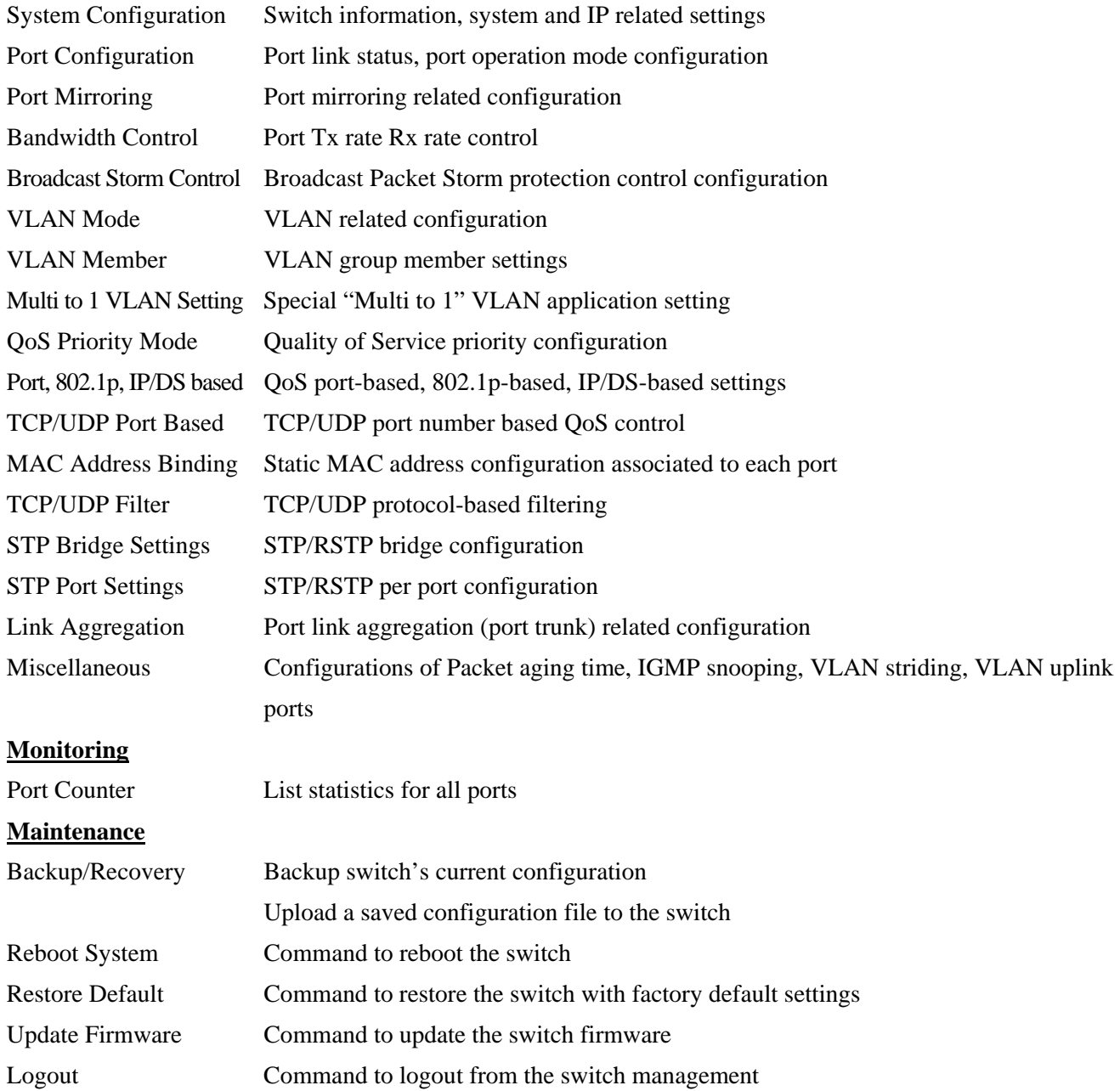

### <span id="page-26-0"></span>**4.6 System Configuration**

### **System Configuration**

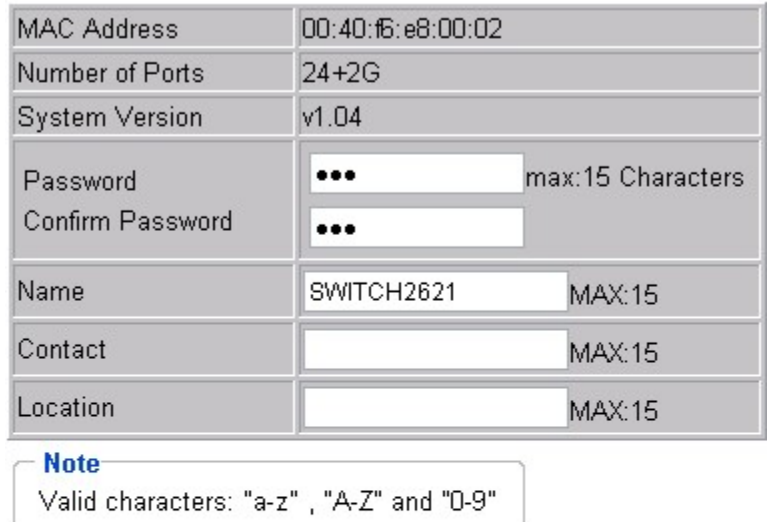

**Setting** Value IP Address  $\boxed{192}$ ,  $\boxed{168}$ ,  $\boxed{0}$  $\sqrt{2}$ Subnet Mask  $\sqrt{255}$ ,  $\sqrt{255}$ ,  $\sqrt{255}$ ,  $\sqrt{0}$ Default Gateway  $192$ ,  $168$ , 0  $\sqrt{1}$ IP Configuration Mode  $\odot$  Static  $\odot$  DHCP

[Apply]

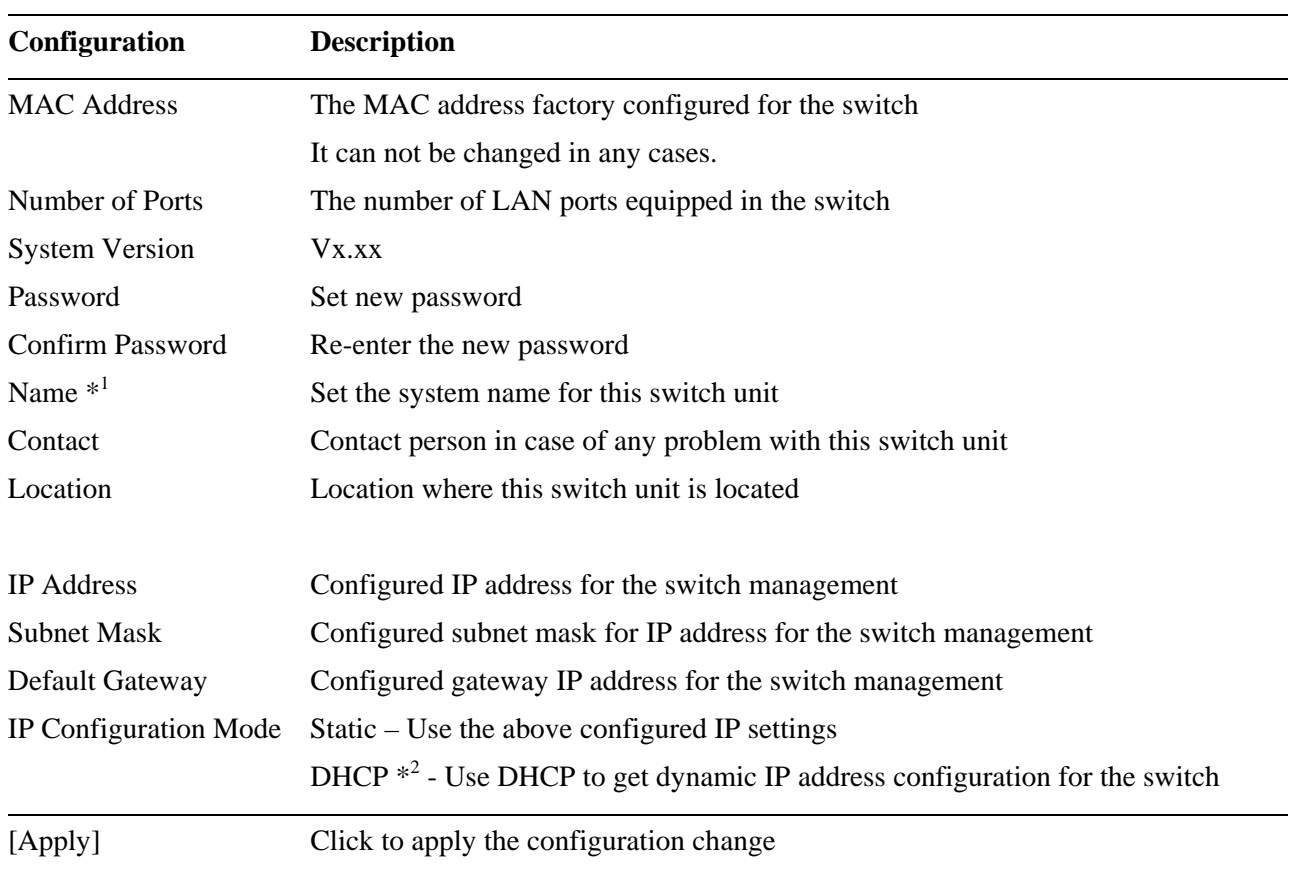

*Note:* 

*2. Setting change of DHCP mode takes effective in next boot-up.* 

*<sup>1.</sup> It is suggested to give each switch unit a system name as an alternative unique identification beside IP address.* 

### <span id="page-28-0"></span>**4.7 Port Configuration**

### **Port Configuration**

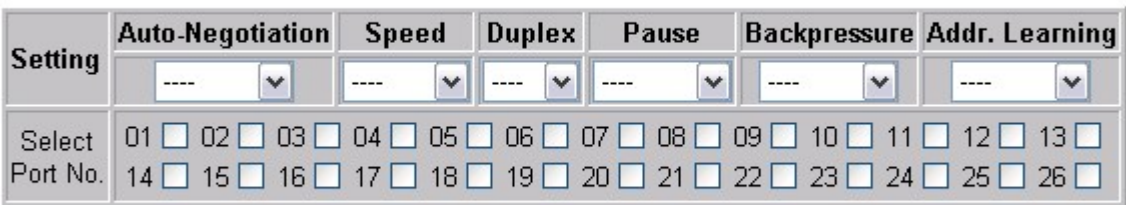

#### Apply Refresh

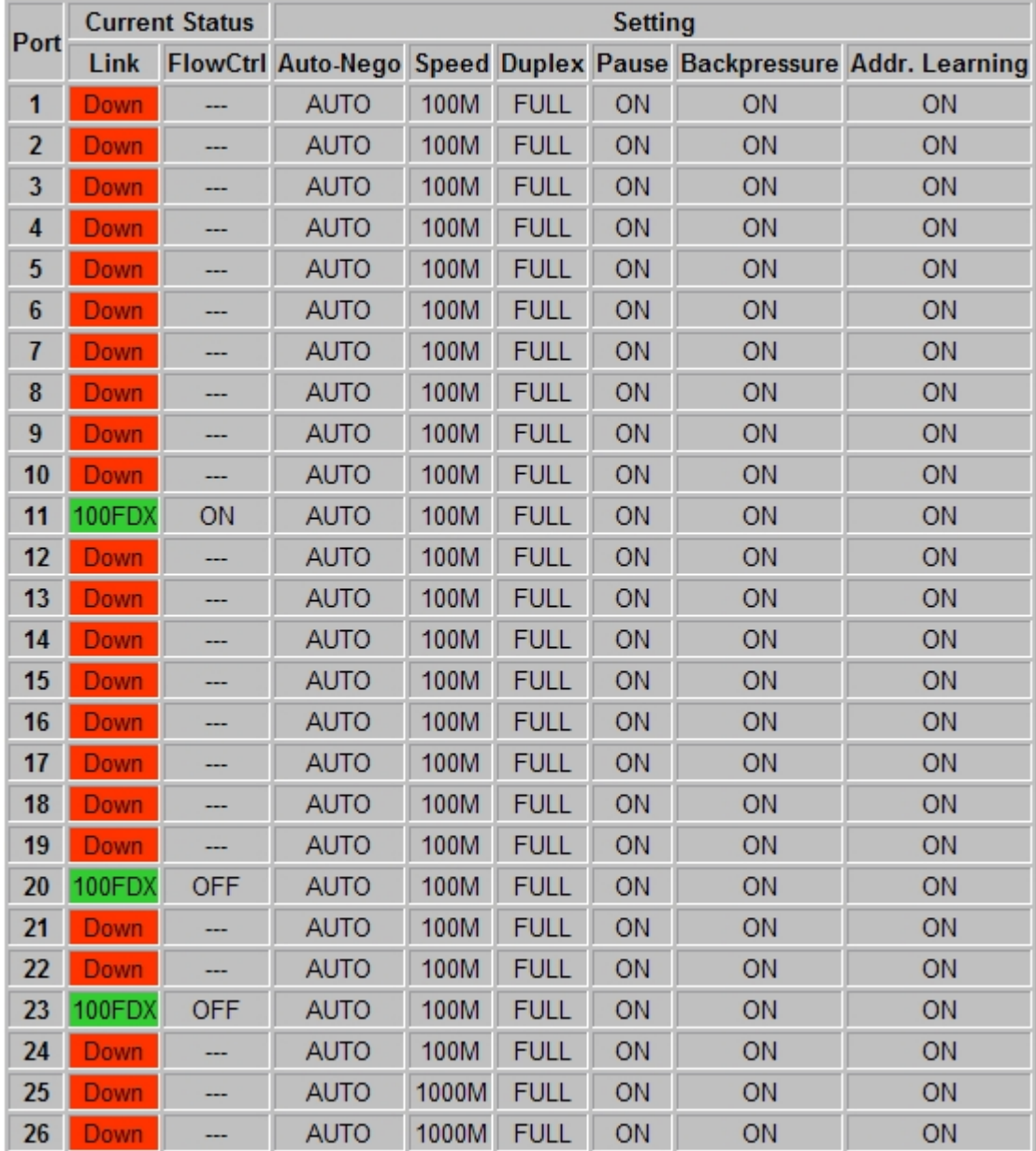

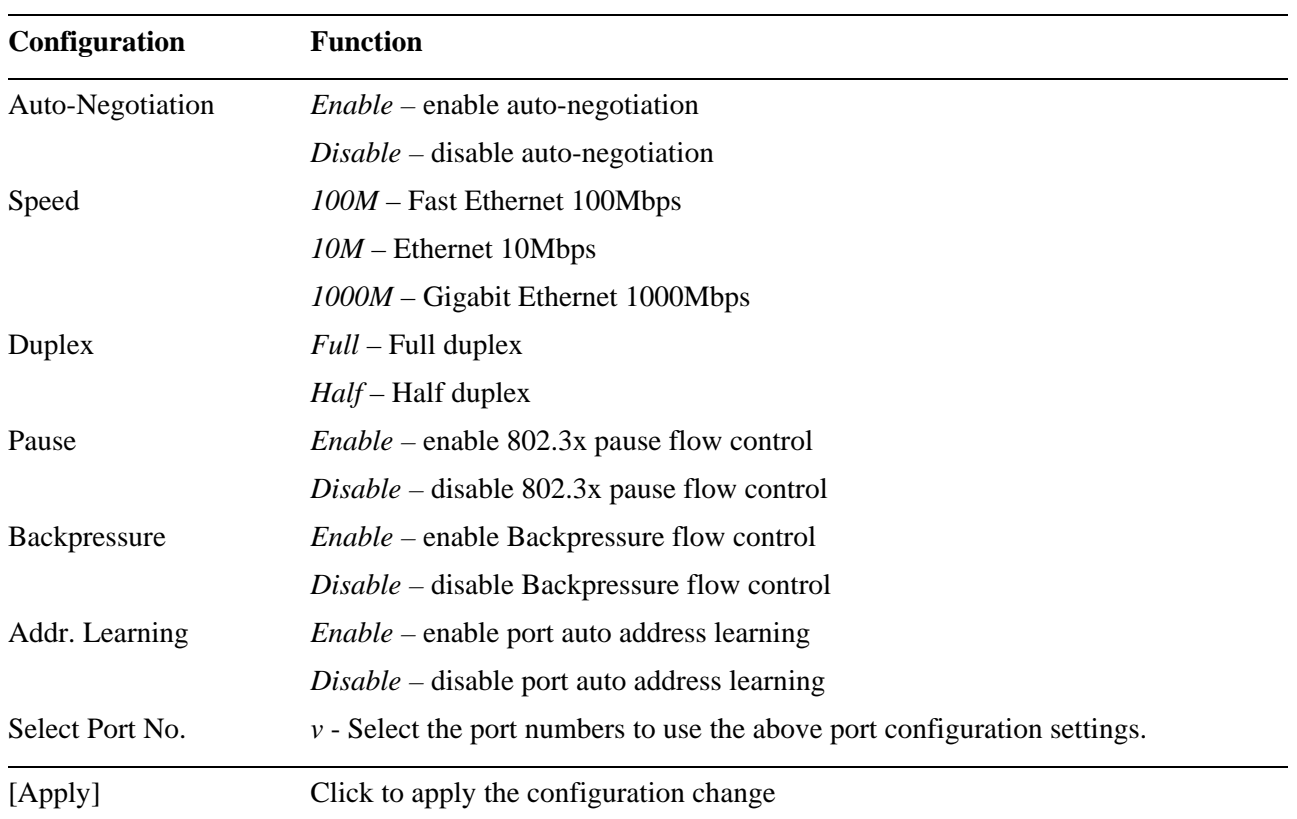

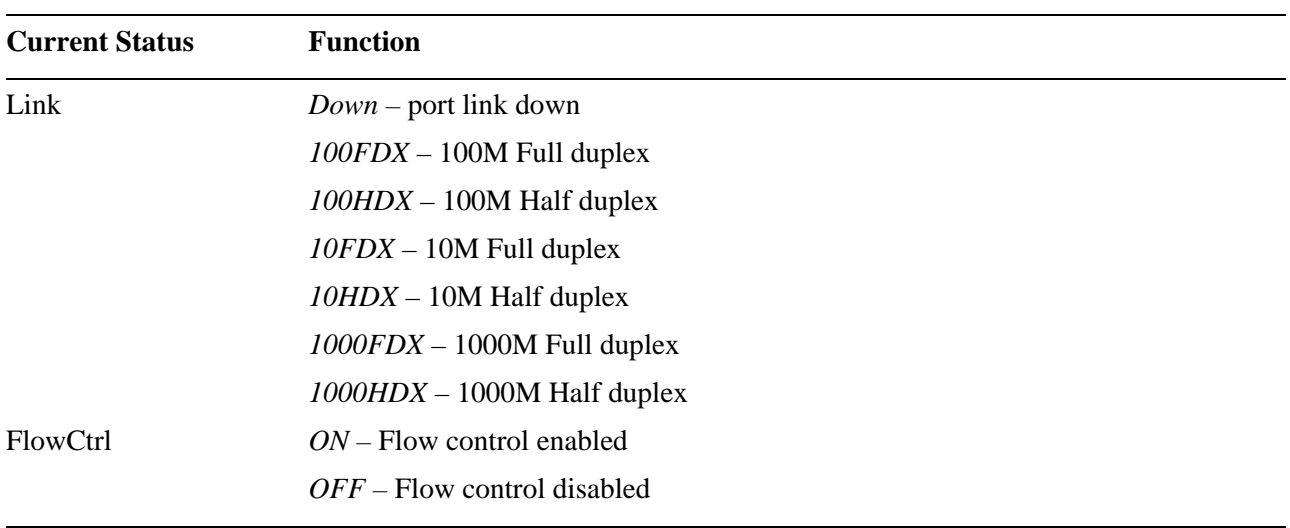

*Note:* 

*1. 802.3x pause flow control is used for full duplex mode.* 

*2. Backpressure flow control is used for half duplex mode.* 

### <span id="page-30-0"></span>**4.8 Port Mirroring**

### **Port Mirroring**

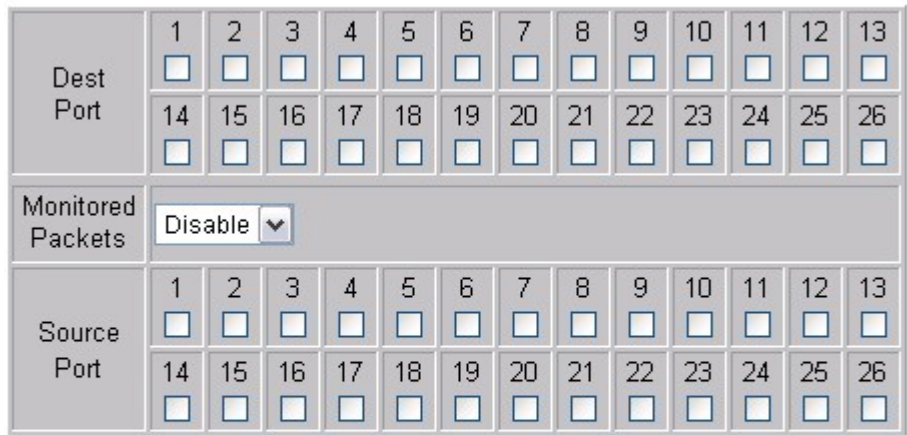

Apply

#### Remark-

This function supports Multi ports to Multi ports sniffer.

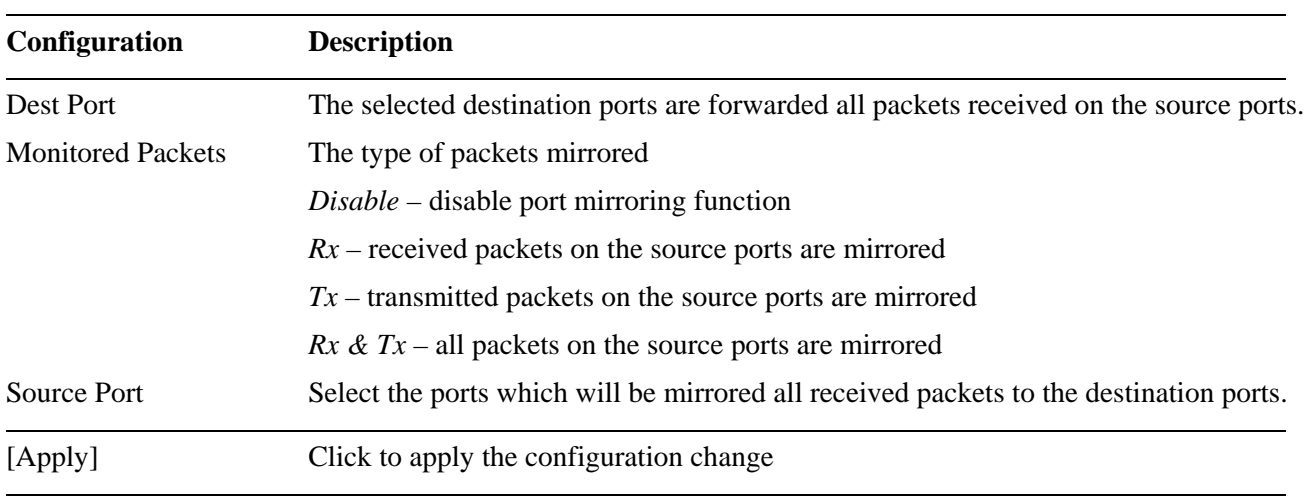

*Note:* 

*1. This port mirroring function supports multi ports to multi ports mirroring.* 

### <span id="page-31-0"></span>**4.9 Bandwidth Control**

### **Bandwidth Control**

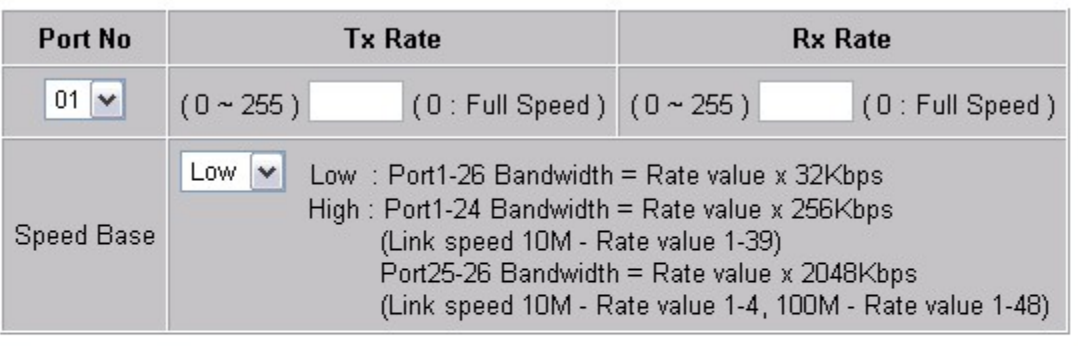

Apply Refresh LoadDefault

#### **Remark-**

If the port link speed is lower than the set bandwidth, the rate value for the speed is used. If the rate is shown in red text, it means the link speed is lower than the set bandwitdh.

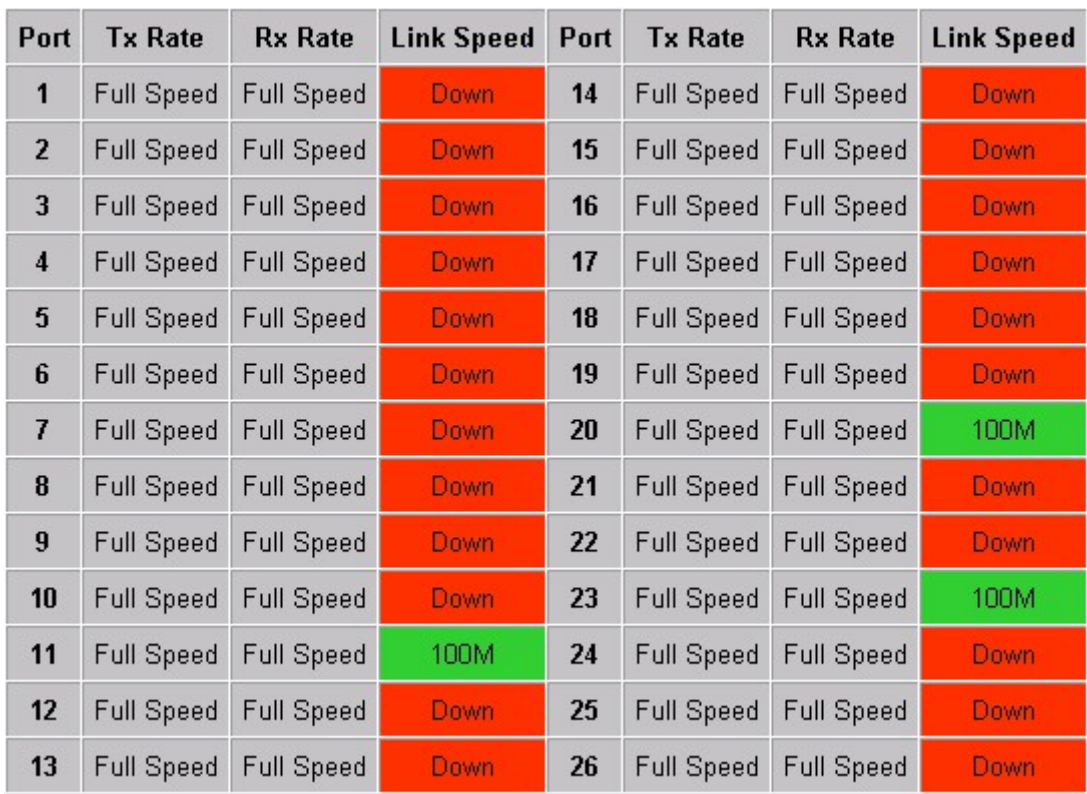

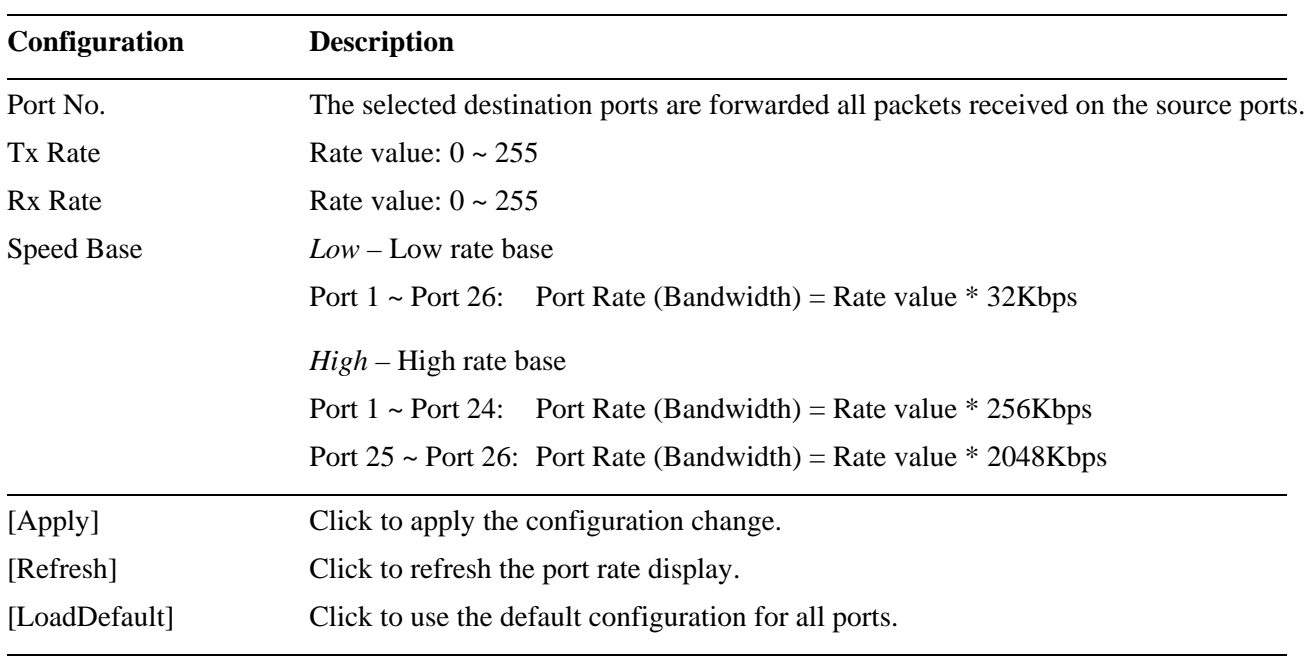

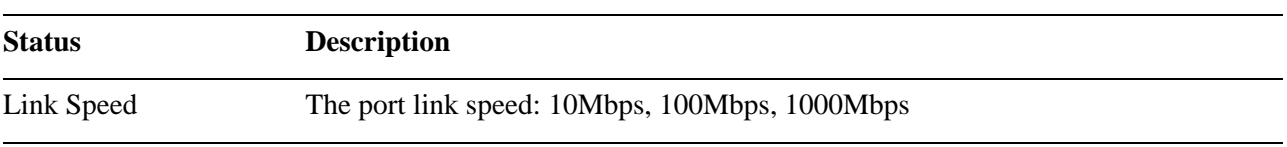

*Note:* 

*1. Rate value = 0 means full speed for Tx & Rx.* 

*2. Port 1 ~ Port 24 Link speed 10M with high rate base: Valid rate value 1~39* 

*3. Port 25 ~ Port 26 Link speed 10M with high rate base: Valid rate value 1~4* 

*4. Port 25 ~ Port 26 Link speed 100M with high rate base: Valid rate value 1~48* 

### <span id="page-33-0"></span>**4.10 Broadcast Storm Control**

#### **Broadcast Storm Control**

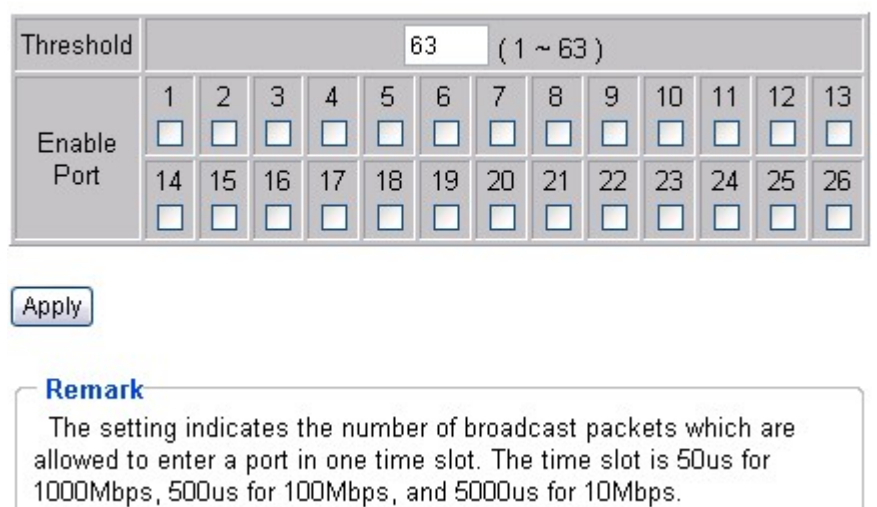

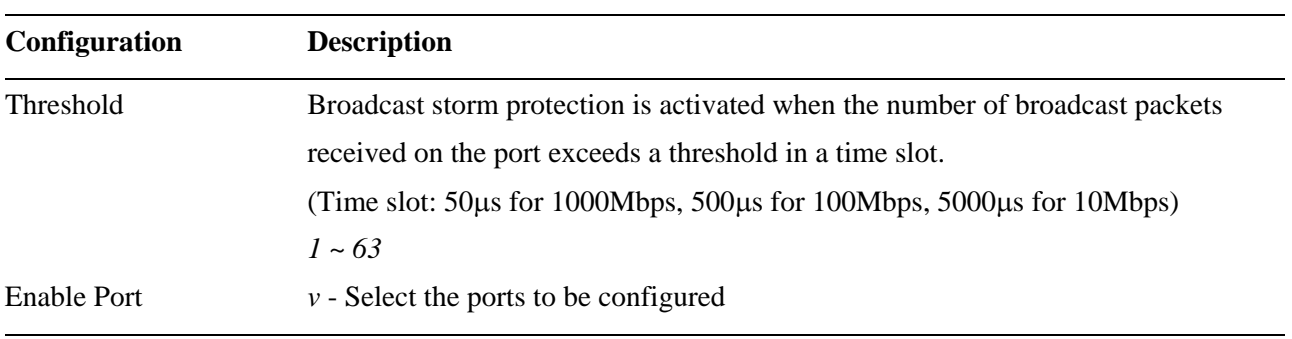

#### *Remark:*

*As the function is enabled, the incoming broadcast packets are dropped when the number of received broadcast packets exceeds the threshold in the time slot.* 

### <span id="page-34-0"></span>**4.11 VLAN Mode**

#### Current VLAN mode: Port Based

#### **VLAN Mode**

Change VLAN mode

**VLAN Mode** 

**Port Based VLAN** 

Current VLAN mode: Tag Based

#### **VLAN Mode**

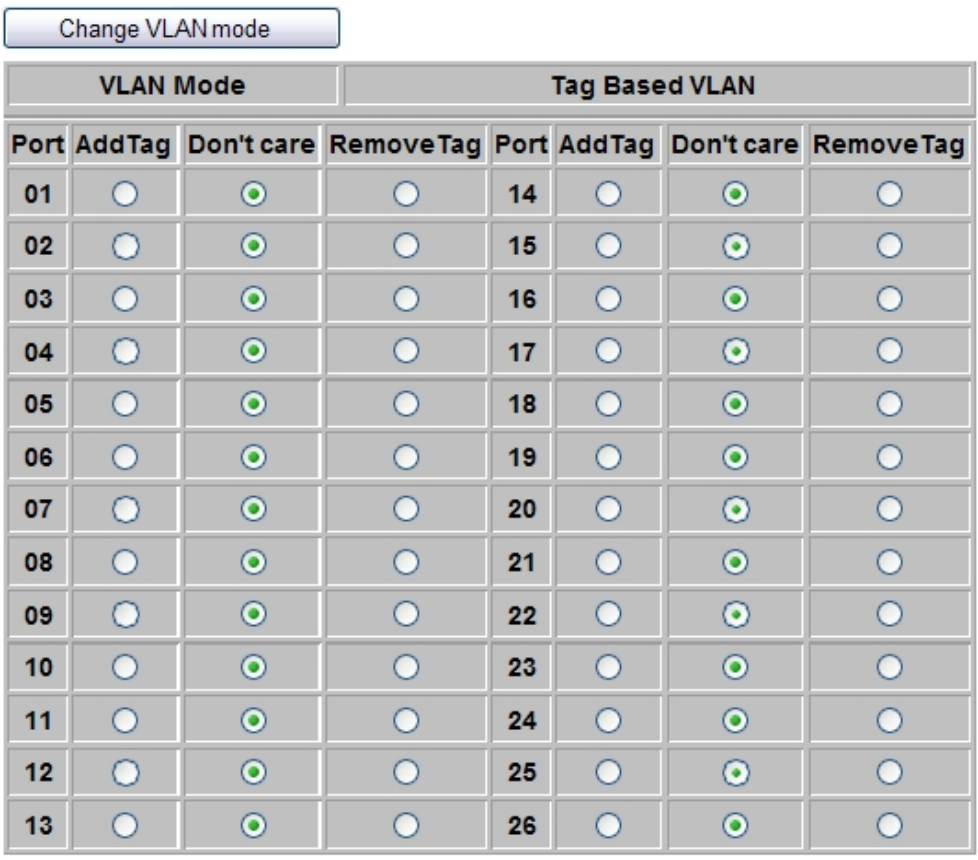

Apply

LoadDefault

#### **Note**

Most of NIC cards do not support VLAN tag. It is strongly suggested to remove VLAN tag for egree ports connected to PC NIC cards.

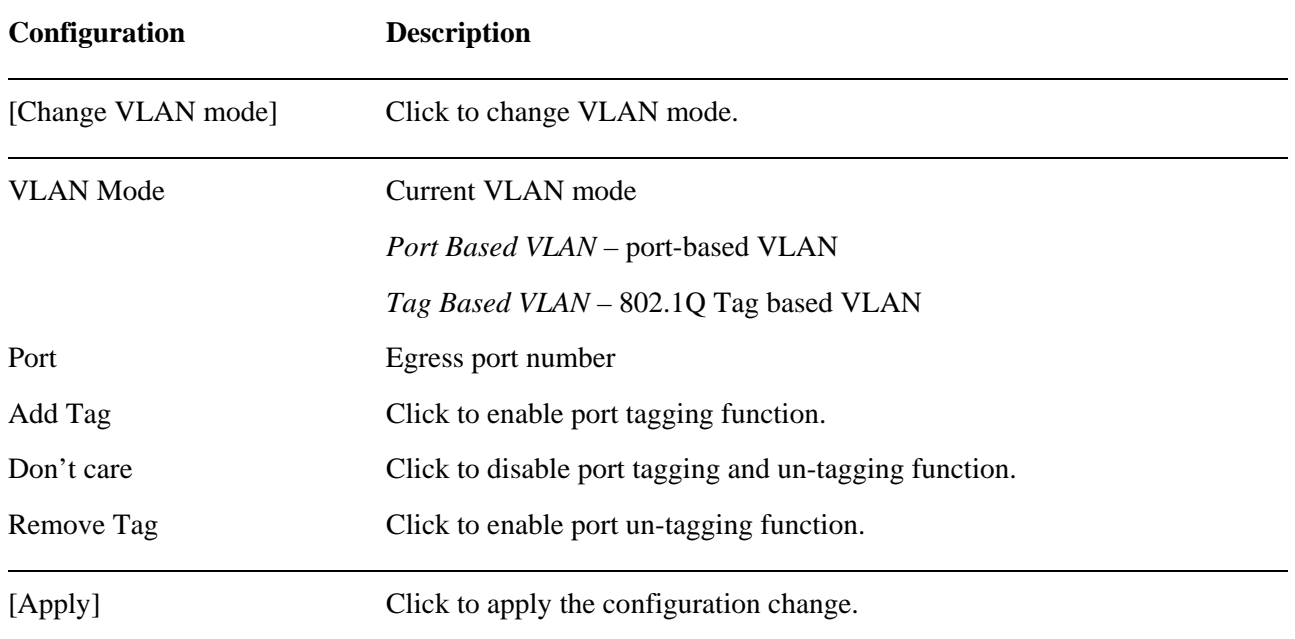

#### *Remark:*

#### *1. Port Tagging function enabled (Add Tag)*

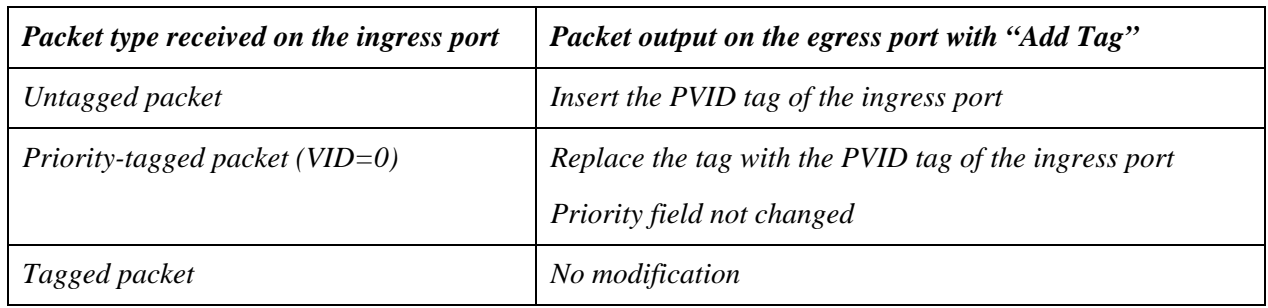

*2. Port Un-tagging function enabled (Remove Tag)* 

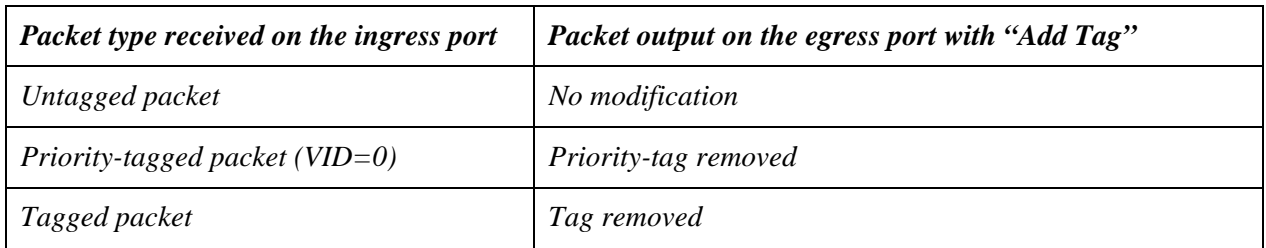

*3. Warning Message displayed when changing Port-based VLAN mode to Tag-based VLAN mode* 

### **WARNING!**

All previous settings are reset to default values after changing to new VLAN mode.

#### No Yes

<span id="page-36-0"></span>*4. Warning Message displayed when changing Tag-based VLAN mode to Port-based VLAN mode* 

#### **WARNING!**

All previous settings are reset to default values after changing to new VLAN mode. Egress Tagging and Un-tagging settings will be reset to "Don't care" ! Are you sure to proceed ?

 $Yes$   $No$ 

### **4.12 VLAN Member (Port-based)**

#### **VLAN Member Setting (Port Based)**

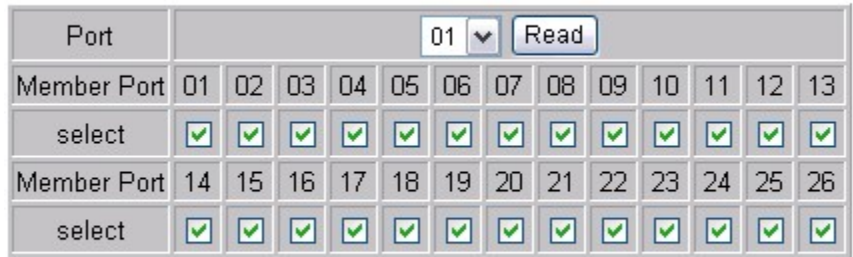

Apply LoadDefault

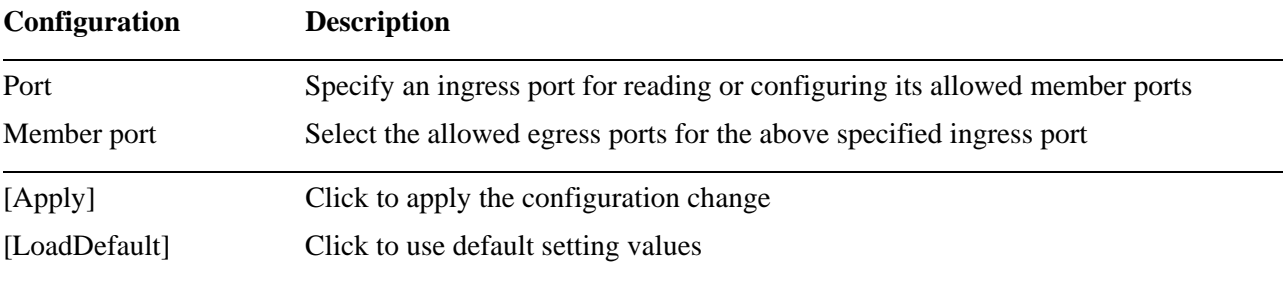

*Remark:* 

- *1. In port-based VLAN mode, the packets received on one ingress port can only be forwarded to the ports among the allowed egress ports associated to the ingress port.*
- *2. The default setting is that every port is allowed to forward packets to any ports.*
- *3. The current setting for all ports is displayed as follows:*

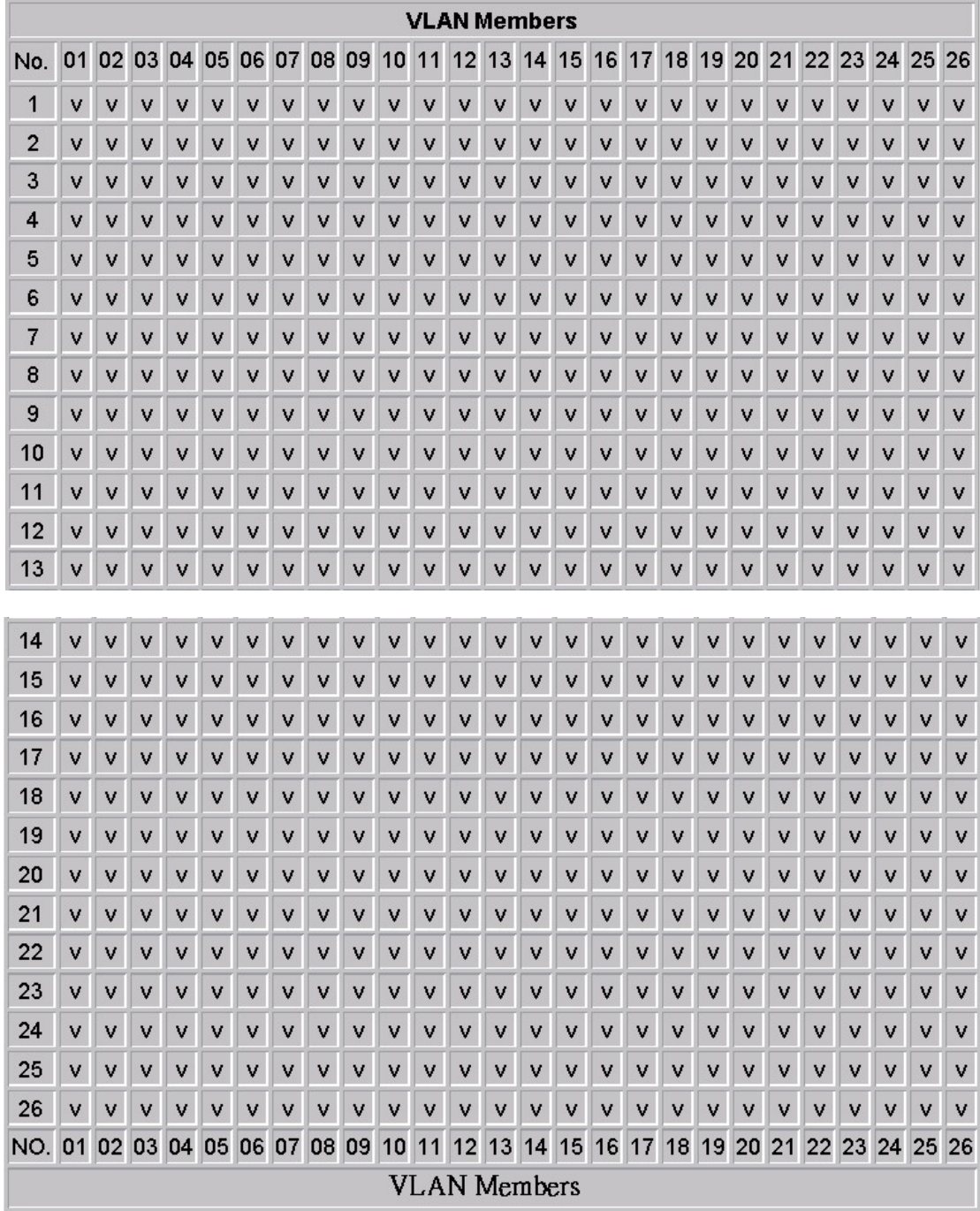

### <span id="page-38-0"></span>**4.13 VLAN Member (Tag-based)**

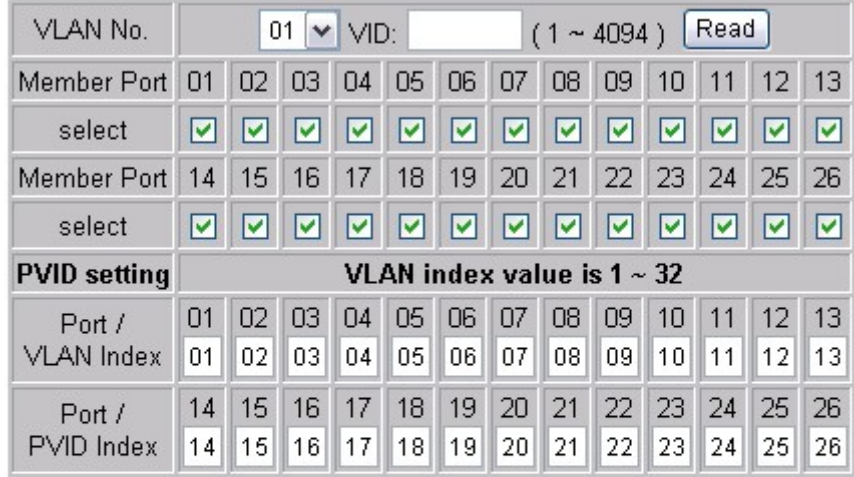

### **VLAN Member Setting (Tag Based)**

**Apply** LoadDefault

#### **Remark**

An associated VLAN Index is used for each port to index to a default VLAN among VLAN1 ~ VLAN32.

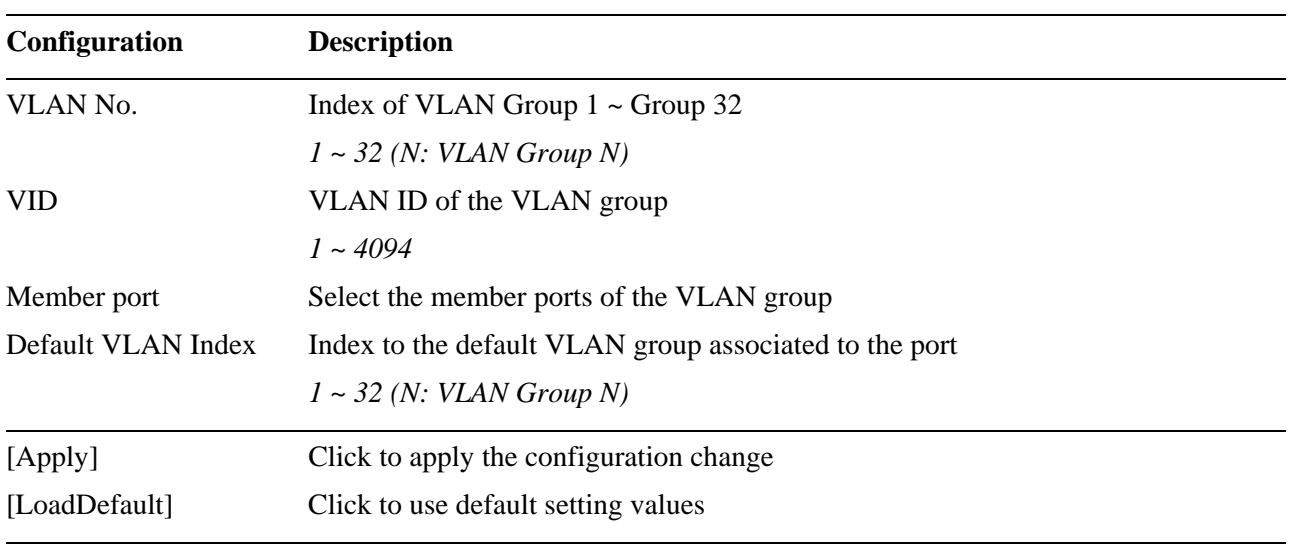

*Remark:* 

*1. In Tag-based VLAN, a received packet is forwarded to egress ports based on the rules below:* 

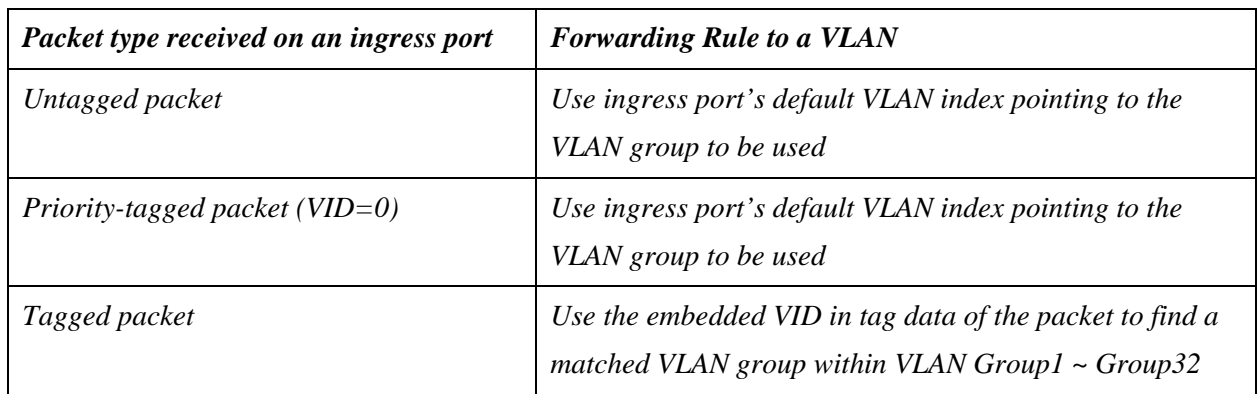

*2. The default member ports and VID of all 32 VLAN groups are displayed as follows:* 

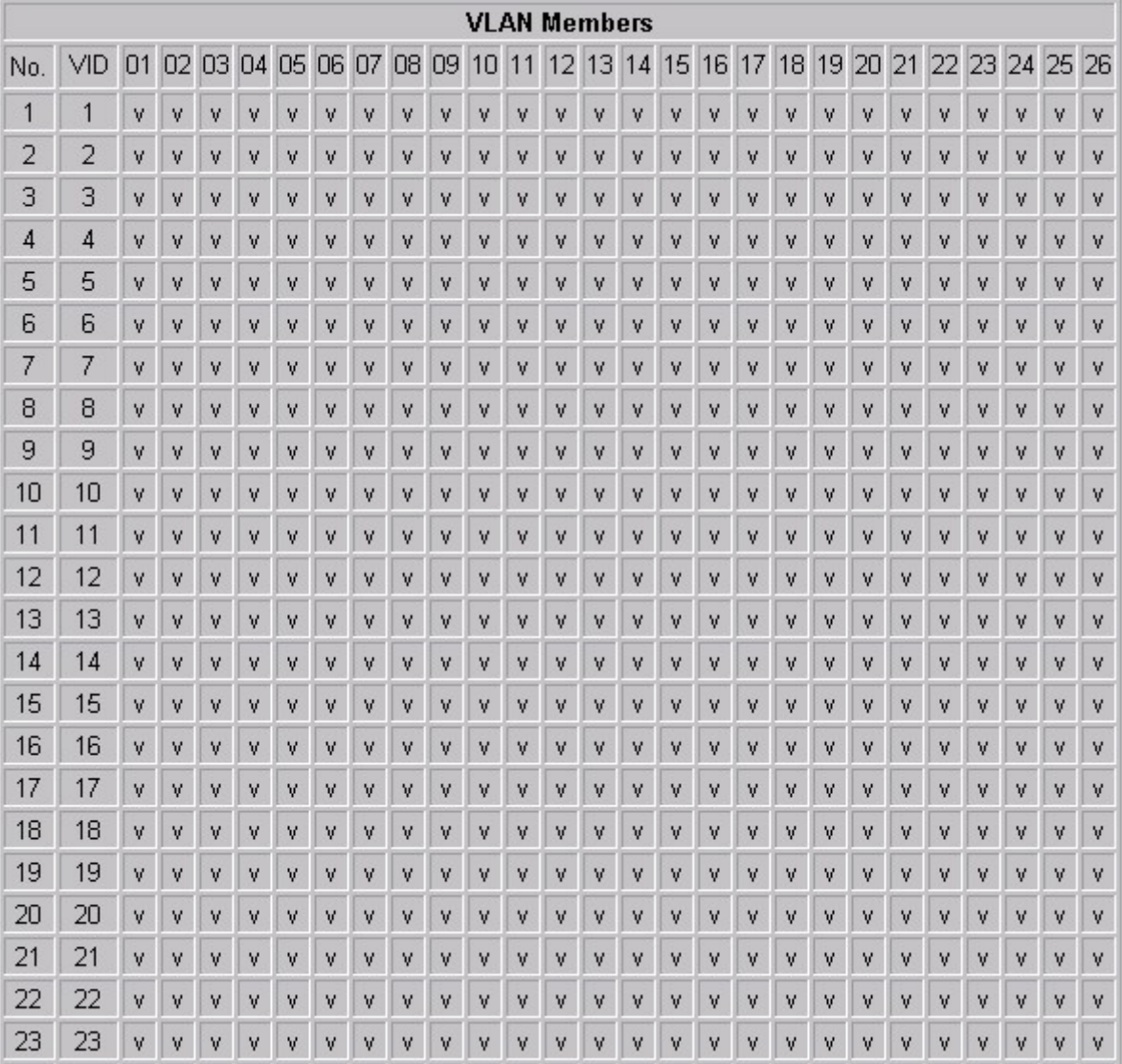

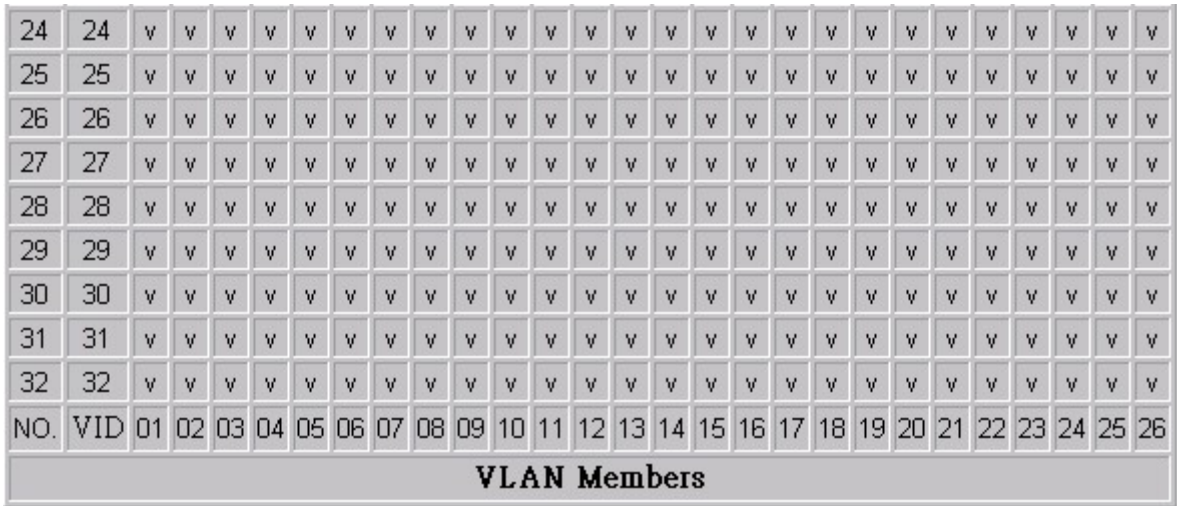

*Note:* 

*For the Tag-based mode, the ingress port of a received packet must be the member port of the matched VLAN. Otherwise, the packet is dropped. If any VLAN uplink ports are set, the packet is forwarded to the unlink ports instead. Refer to Section "Miscellaneous-> VLAN Uplink" for more details.* 

### <span id="page-41-0"></span>**4.14 Multi to 1 VLAN Setting**

#### Multi to 1 VLAN Setting

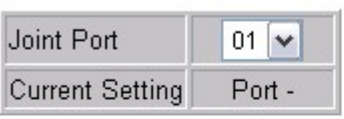

Apply

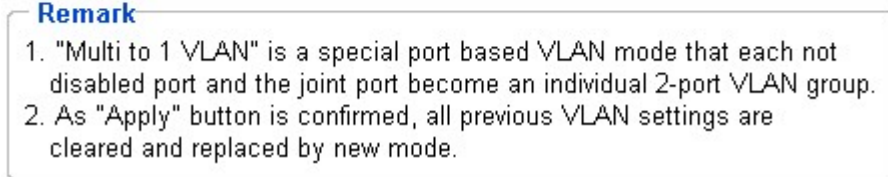

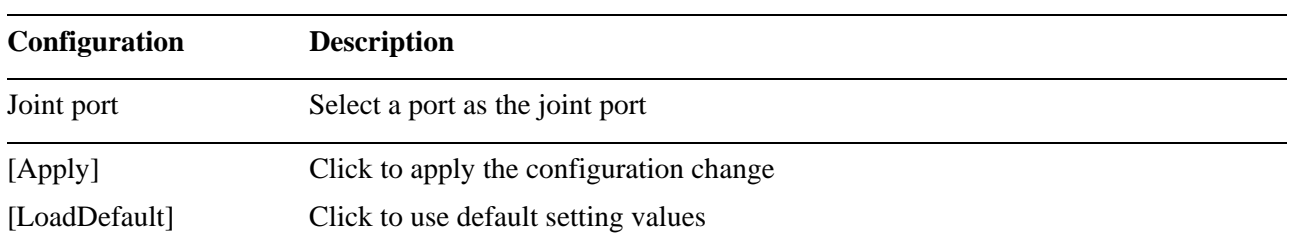

*Remark:* 

- *1. This mode is a special port-based VLAN application. Each of all ports combing the joint port becomes an individual 2-port VLAN group logically. The joint port is the common port for all groups.*
- *2. Each of all ports except the joint port can only forward packets to the joint port.*
- *3. The point port can forward packets to all ports except itself.*
- *4. All ports can't talk to each other except the joint port.*

#### *Note:*

*To click [Apply] will change VLAN mode to port-based VLAN and configure according settings. The previous egress rule settings are set to defaults.* 

### <span id="page-42-0"></span>**4.15 Important Notes for VLAN Configuration**

Some considerations should be checked in configuring VLAN settings:

#### **1. Switch VLAN Mode selection**

It is suggested to evaluate your VLAN application first and plan your VLAN configuration carefully before applying it. Any incorrect setting might cause network problem.

#### **2. Members of a Tagged-based VLAN Group**

For Tag-based mode, the ingress port of a received packet must be the member port of the matched VLAN. Otherwise, the packet is dropped.

#### **3. Link Aggregation/Trunking configuration**

Make sure all members of one link aggregation (trunk) group are configured with same VLAN configuration and are in same VLAN group.

### <span id="page-43-0"></span>**4.16 QoS Priority Mode**

#### **QoS Priority Mode**

⊙ First-In-First-Out Mode All-High-before-Low Low weight  $\boxed{0}$   $\sim$ High weight:  $0 \vee$ ○ Weight-Round-Robin.

#### Apply

#### **Remark**

- 1. The priority defines the service policy of the egress operation in all ports.
- 2. "First-In-First-Out" mode presents no priority difference among packets.
- 3. "All-High-before-Low" means all packets with high priority are transmitted first.
- 4. The weight of "0" value in "Weight-Round-Robin" mode presents "8" actually.
- 5. The service weight for egress between low packets and high packets is the ratio of "Low weight" / "High weight".

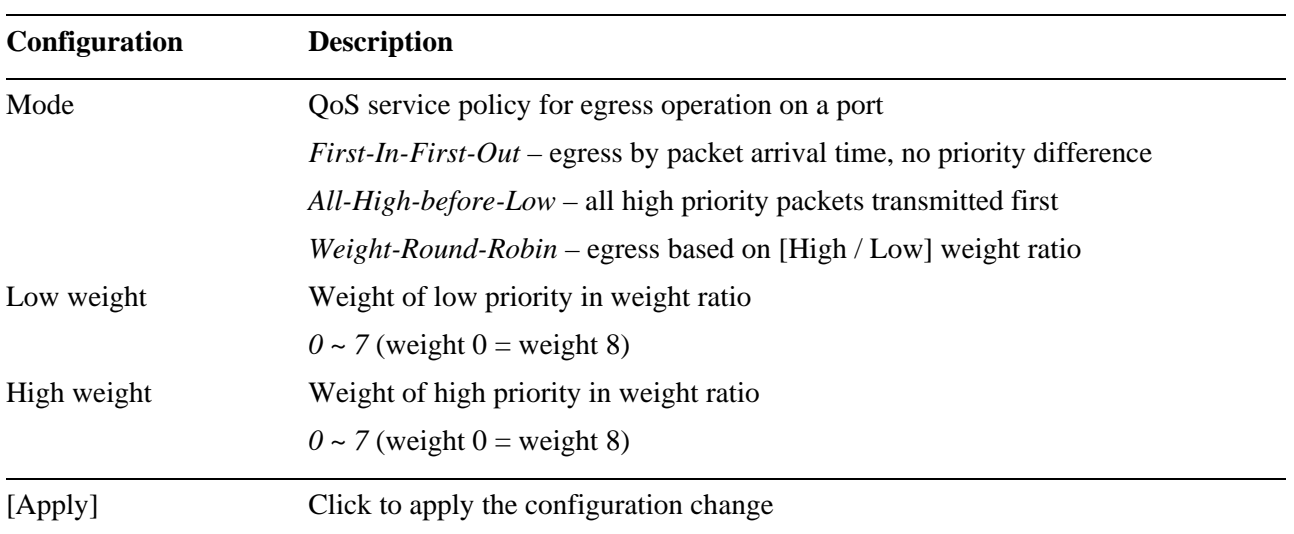

*Remark:* 

*1. The switch implements two levels of priority queues for port egress operation.* 

*2. Each packet is classified as high priority or low priority based on CoS classification configuration.* 

*3. Weight value 0 represents "8" actually.* 

### <span id="page-44-0"></span>**4.17 Priority Classification - Port, 802.1p, IP/DS Based**  Port Base / 802.1p / IP-DS CoS Configuration

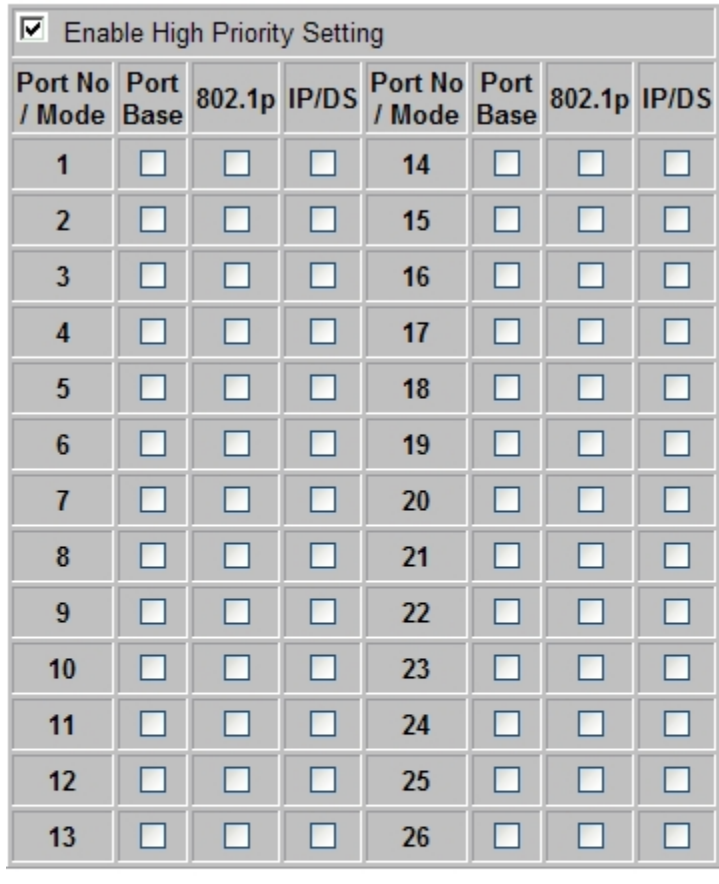

#### Apply

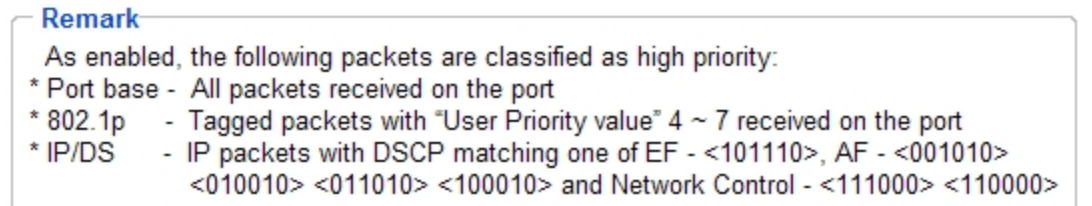

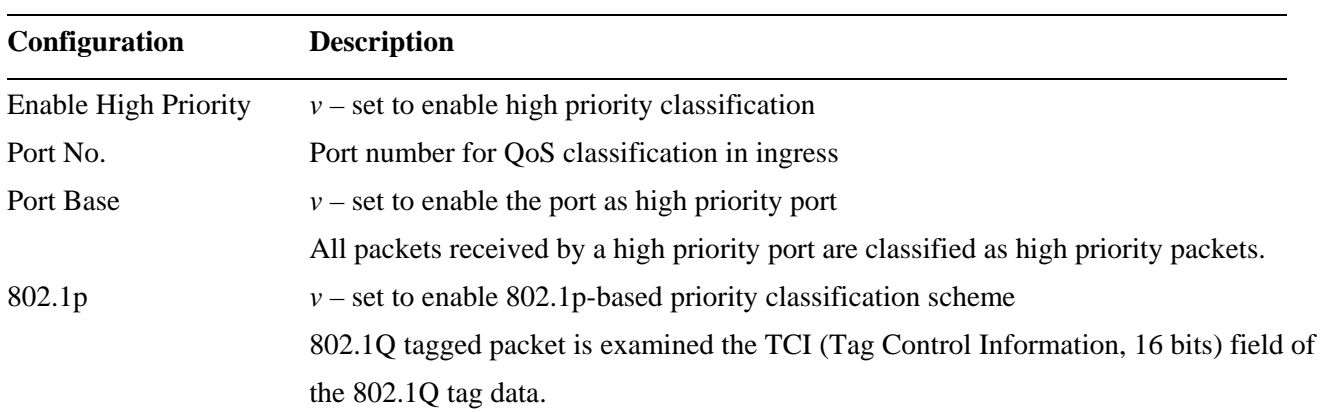

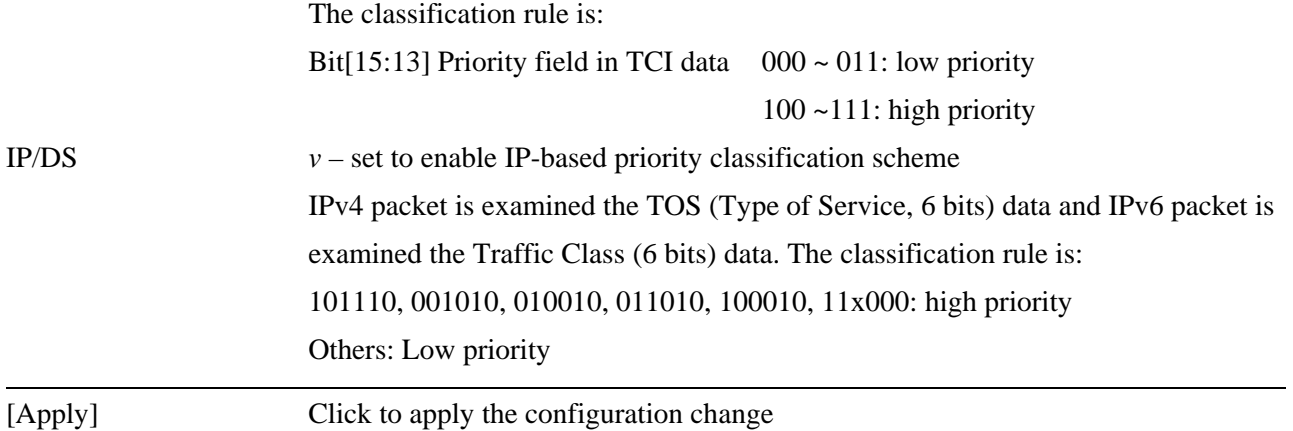

*Remark:* 

- *1. Each incoming packet is classified as high or low priority based on classification configuration of the ingress port.*
- *2. When multiple schemes are applied, a received packet is treated as the high priority as long as any one of the enabled schemes classifies it as high priority.*

### <span id="page-46-0"></span>**4.18 Priority Classification – TCP/UDP Port Based**

### **TCP/UDP Port CoS Configuration**

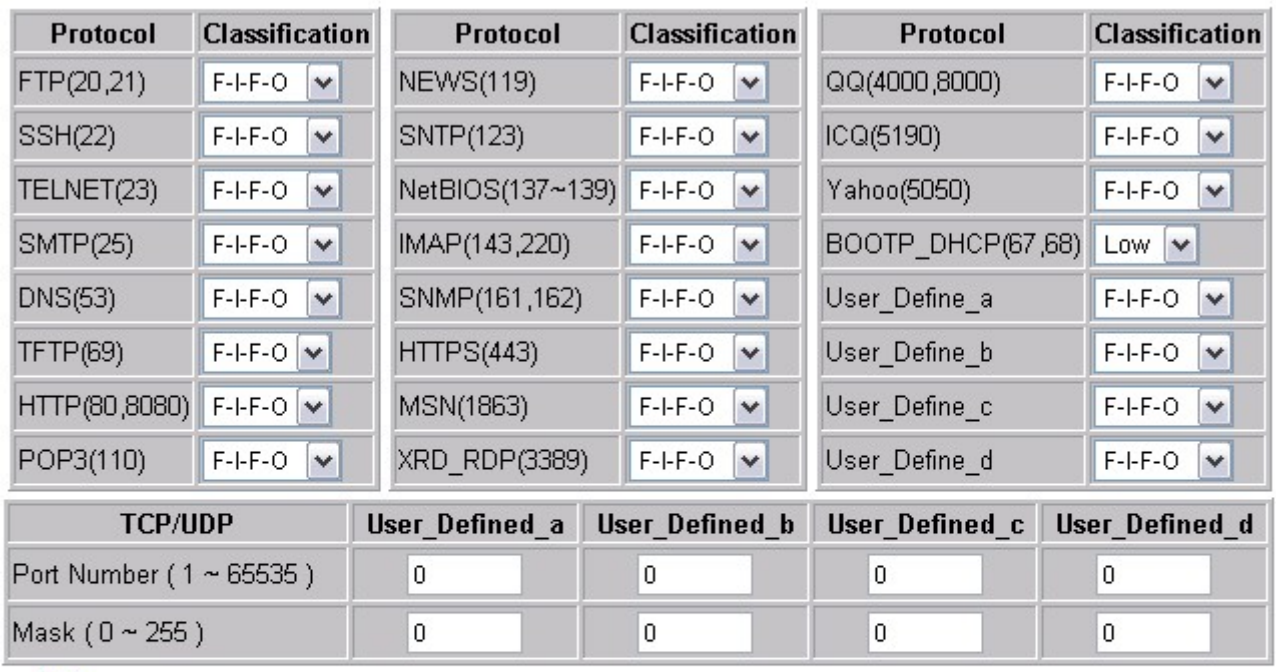

#### **Note**

The mask defines which bit is ignored within the IP address bit  $0 \sim$  bit 7.

For example, UDP/TCP port = 65535 and mask = 5,this means 65530, 65531, 65534 and 65535 are all taken into account.

UDP/TCP port =65535 and mask=0, this means only 65535 is taken into account.

TCP/UDP Port CoS function Not Override

#### Apply

#### **Remark**

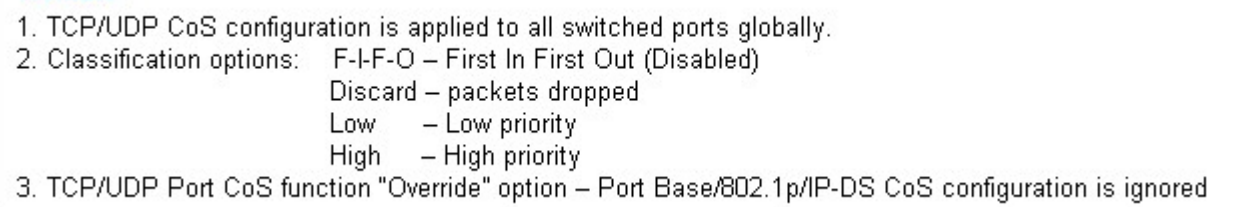

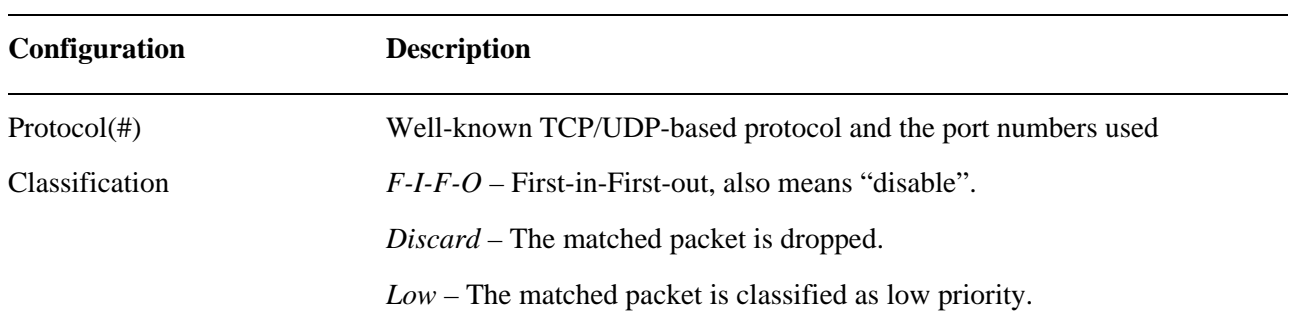

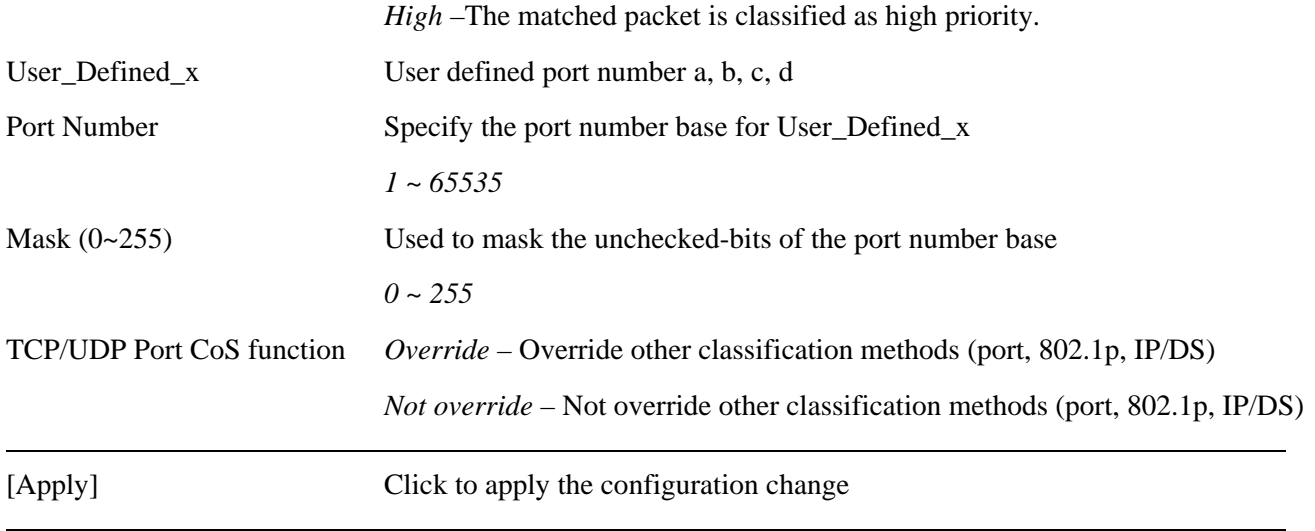

#### *Remark:*

- *1. For TCP/UDP packets, configuration of classification based on TCP/UDP port number is a global setting and applied for all ports.*
- *2. "Discard" option can be used to filter the associated TCP/UDP packets.*

### <span id="page-48-0"></span>**4.19 MAC Address Binding**

#### **MAC Address Binding Configuration**

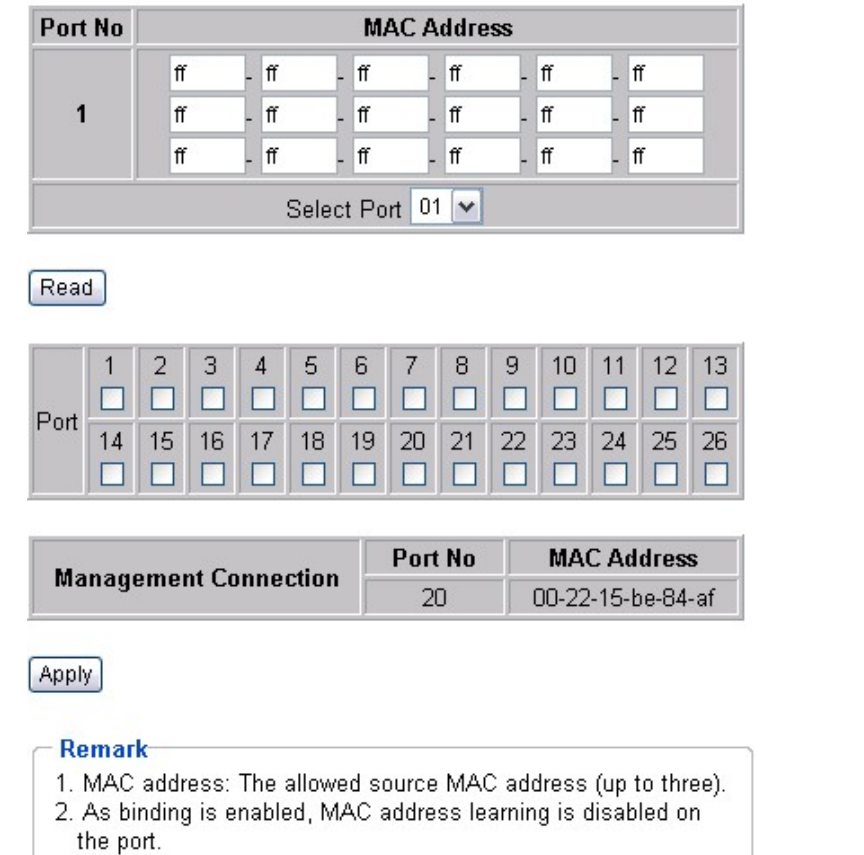

3. "MAC address binding" function and "STP/RSTP" function<br>can not be enabled at the same time.

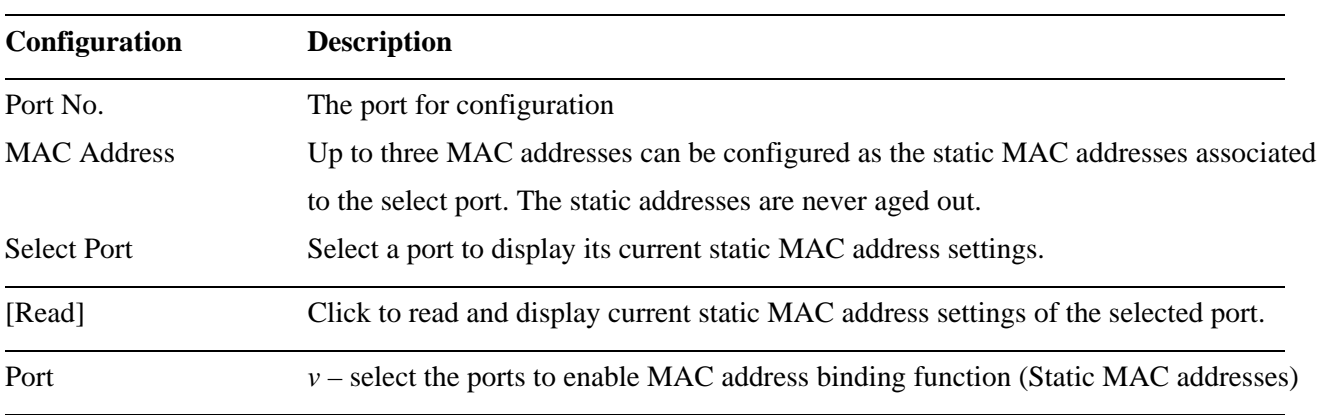

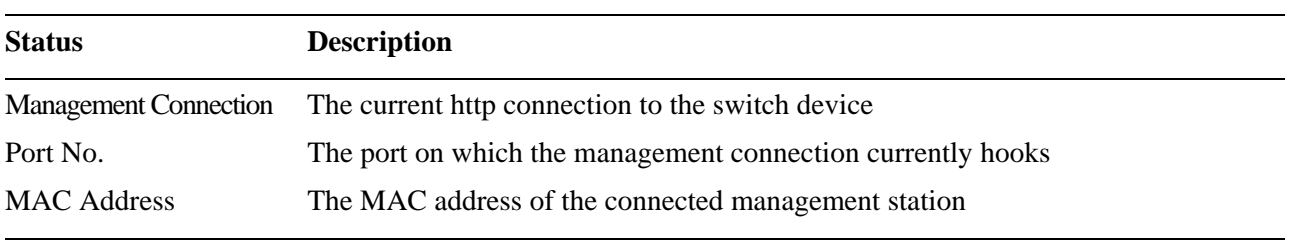

*Note:* 

- *1. As the MAC address binding function of a port is enabled, the MAC address auto-learning function of the port is disabled at the same time.*
- *2. A setting of "ff-ff-ff-ff-ff-ff" means "not set". One valid MAC address at least must be set for the enabled port.*

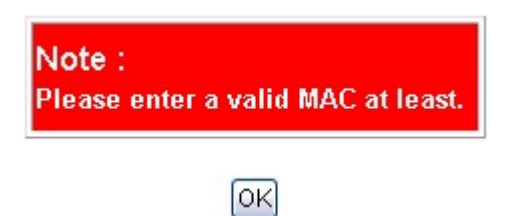

- *3. An enabled port can not be the member port of any link aggregation trunk.*
- *4. Member ports of any link aggregation trunk can not be enabled for MAC address binding setting*

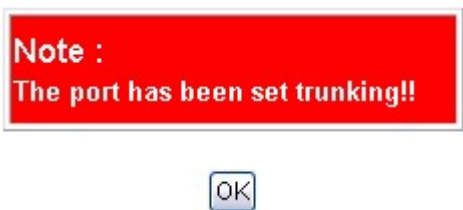

*5. For a port, the MAC Address Binding function and STP/RSTP function can not be enabled at the same time.* 

*.* 

### <span id="page-50-0"></span>**4.20 TCP/UDP Filter**

### **TCP/UDP Filter Configuration**

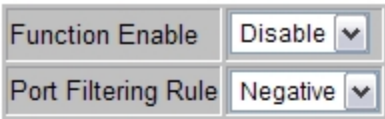

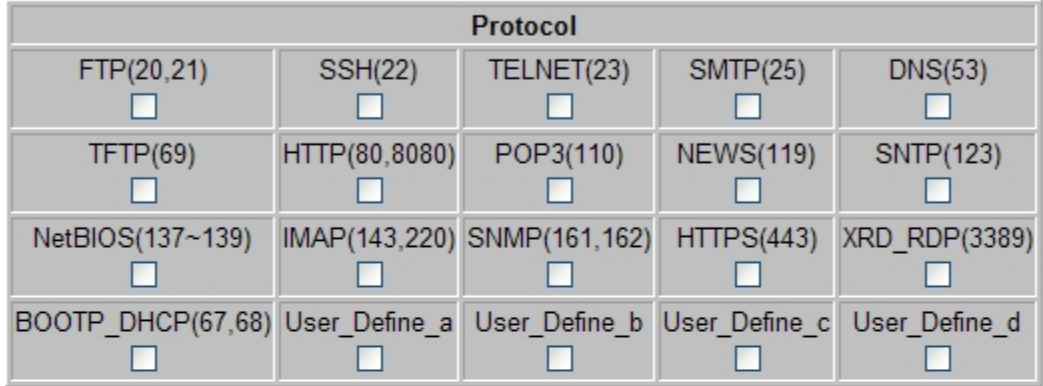

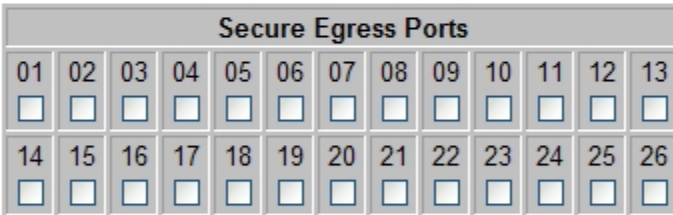

Apply

#### Note-

- 1. Port Filtering Rule options:
	- "Negative" the packets with any of the configured protocols are dropped and not forwarded to the selected egress ports.
	- "Positive" the packets with any of the configured protocols are allowed to forward to the selected egress ports.
- 2. The "User\_Defined...." ports numbers are configured in TCP/UDP CoS configuration page.

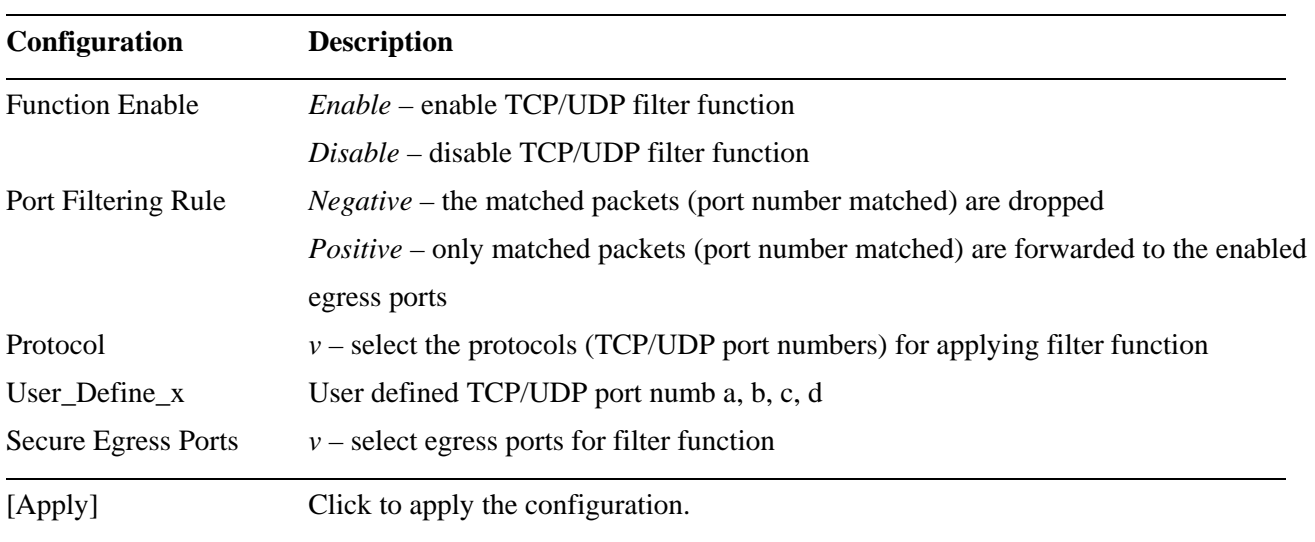

*Note:* 

*1. As the MAC address binding function of a port is enabled, the MAC address auto-learning function of the port is disabled at the same time.* 

### <span id="page-52-0"></span>**4.21 STP Bridge Settings**

### **STP Bridge Settings**

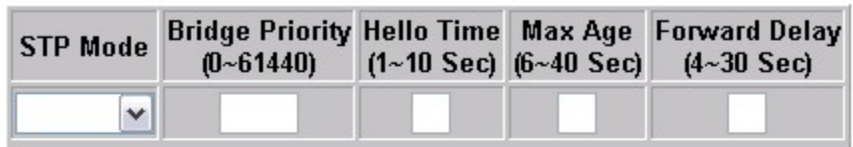

#### Apply

**Note** 

"STP/RSTP" function and "MAC Address Binding" function can not be enabled at the same time.

### **STP Bridge Status**

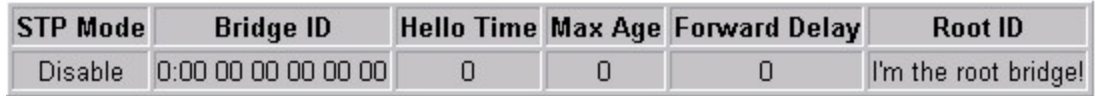

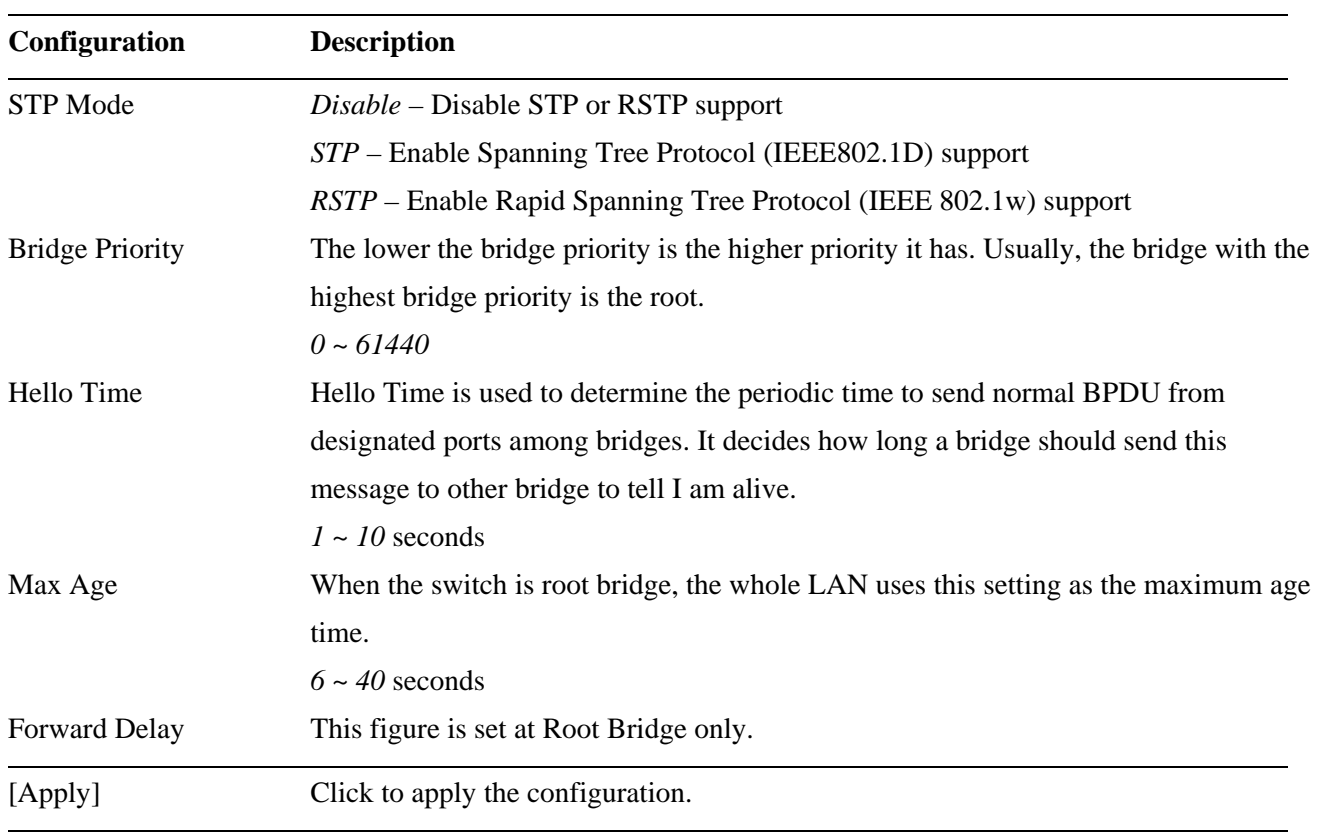

<span id="page-53-0"></span>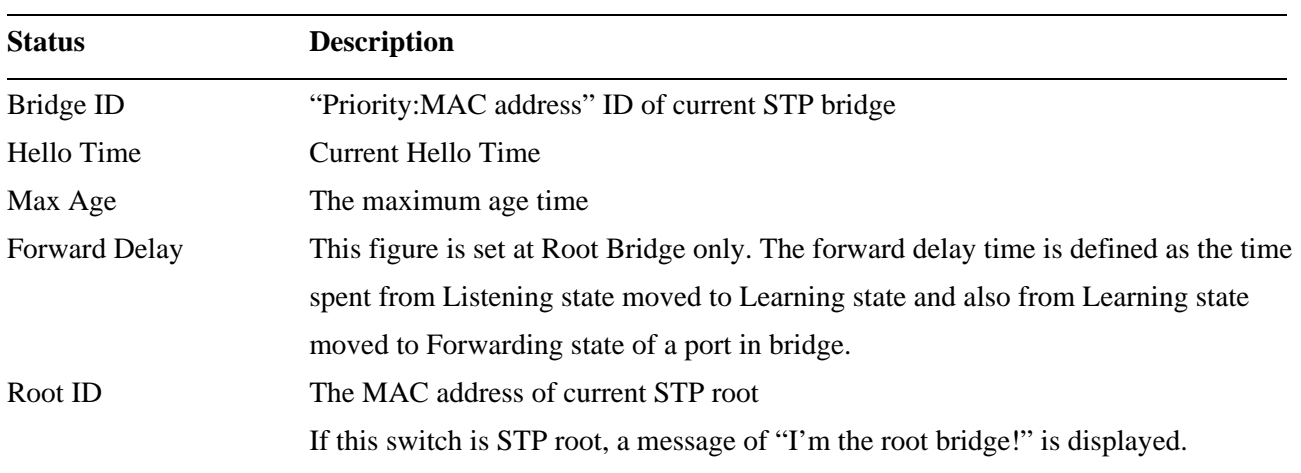

*Note:* 

*STP support and MAC Address Binding function are exclusive. Two functions can not be enabled at the same time..* 

### **4.22 STP Port Settings**

### **STP Port Settings**

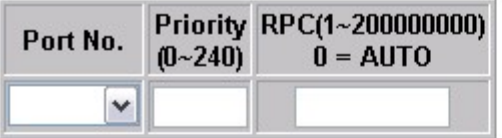

Apply

#### **STP Port Status**

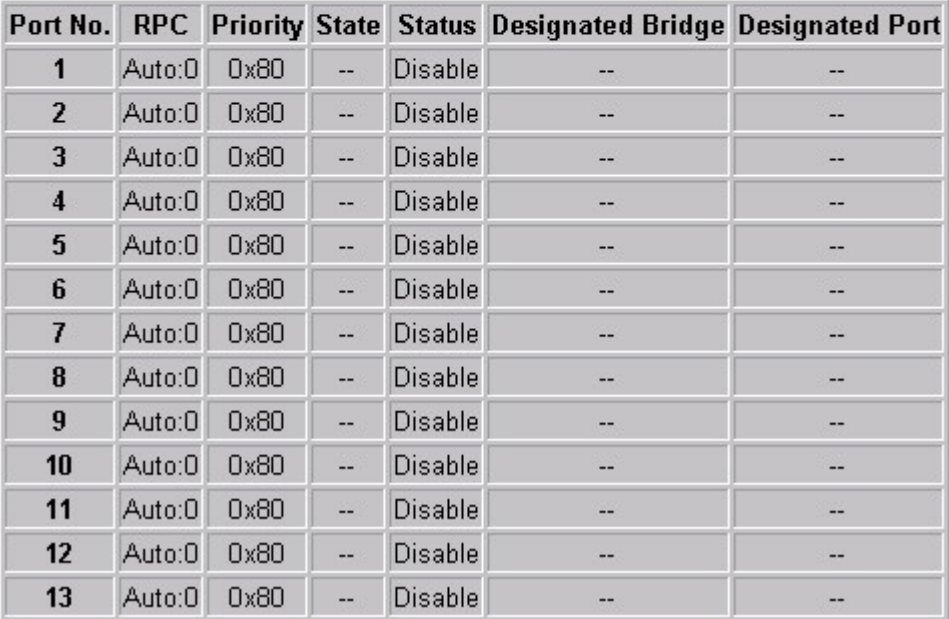

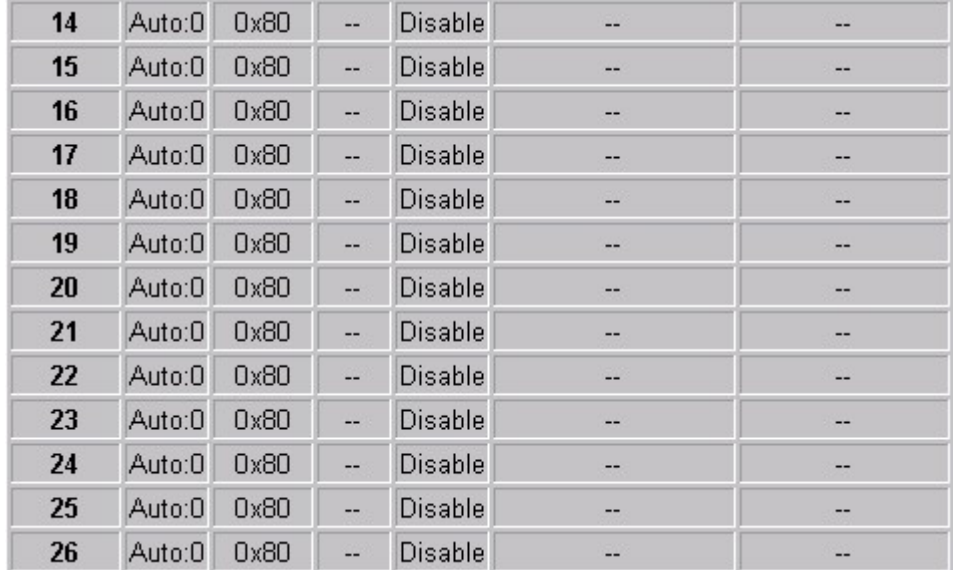

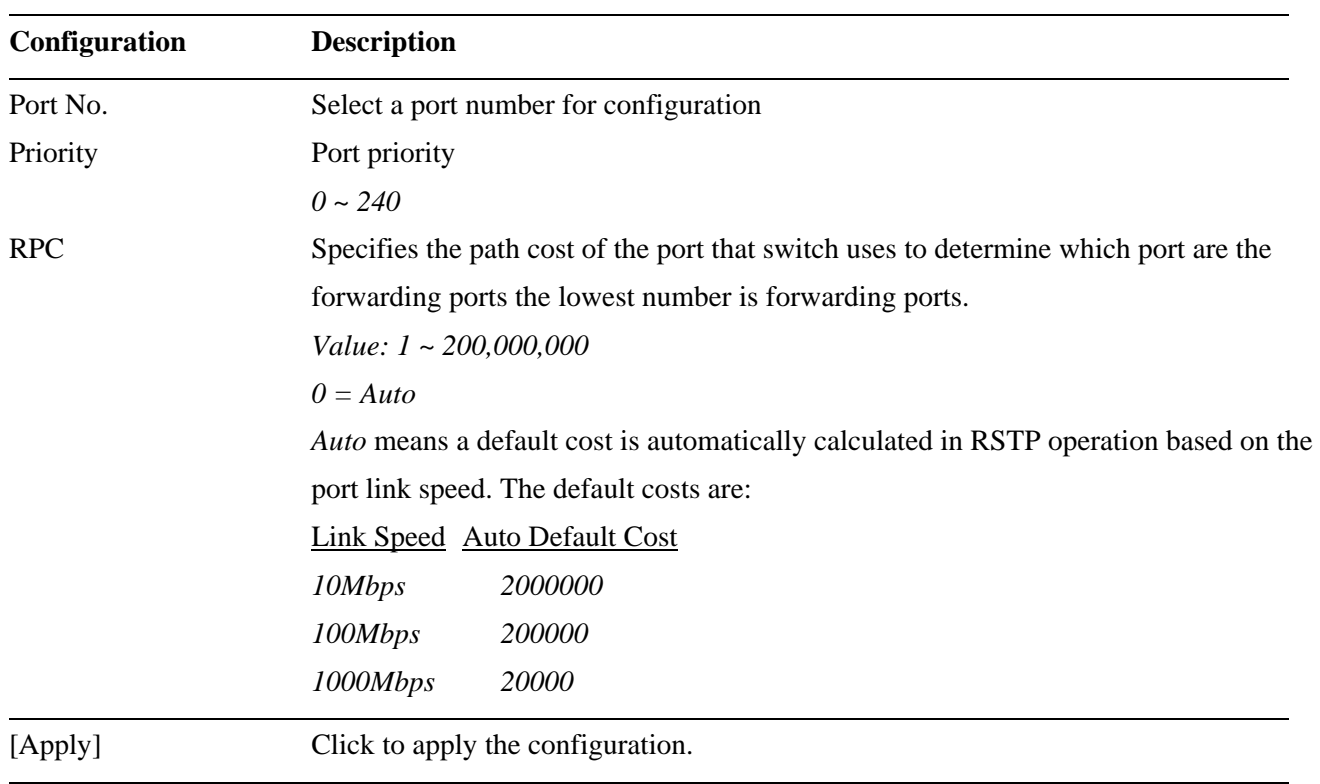

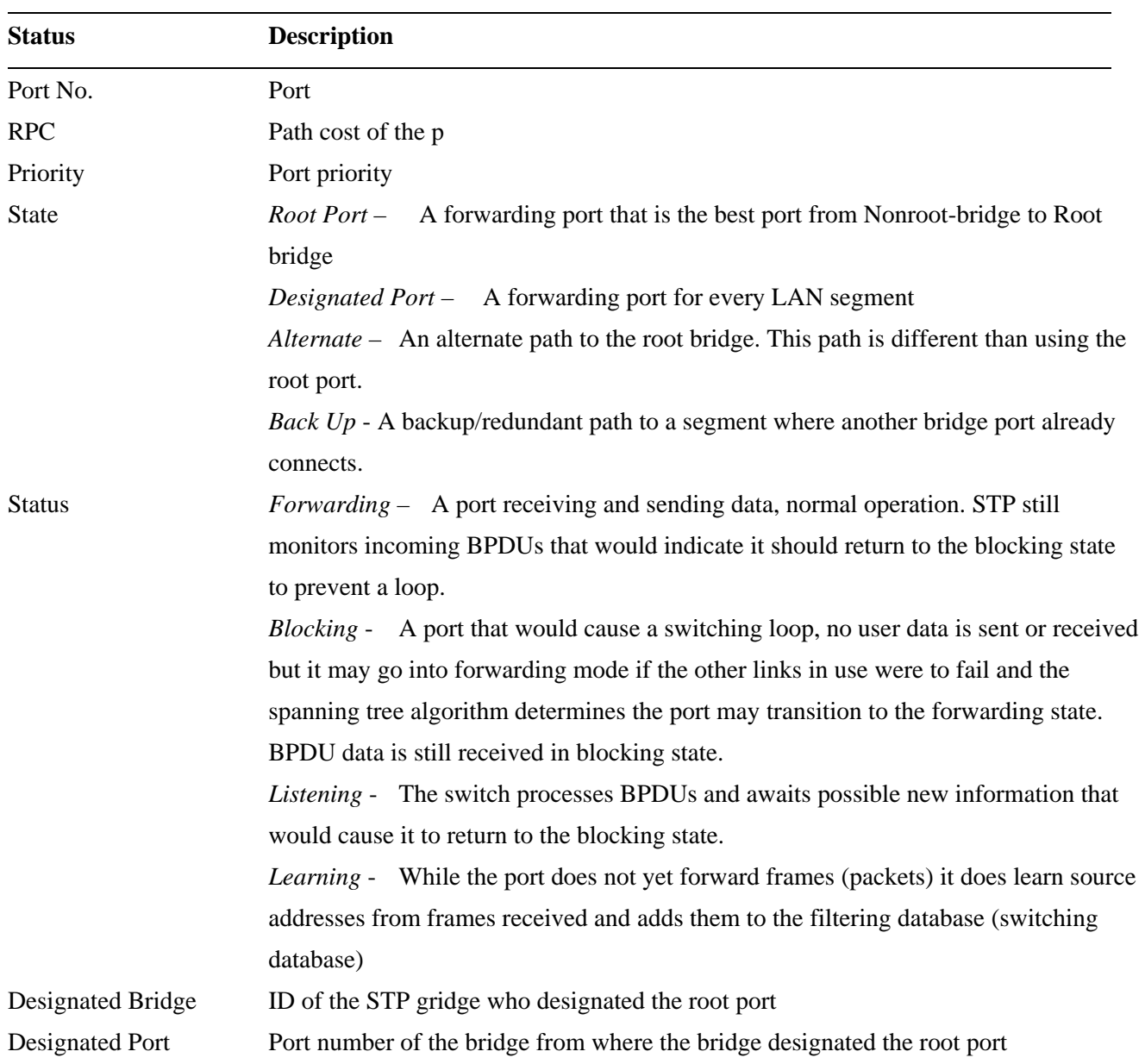

# <span id="page-56-0"></span>**4.23 Link Aggregation**

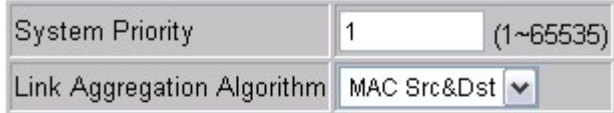

**Apply** 

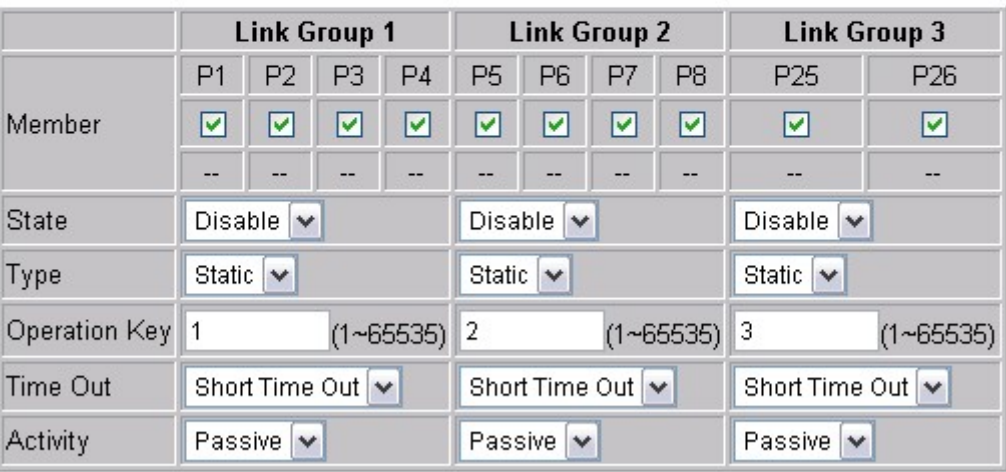

Apply Refresh

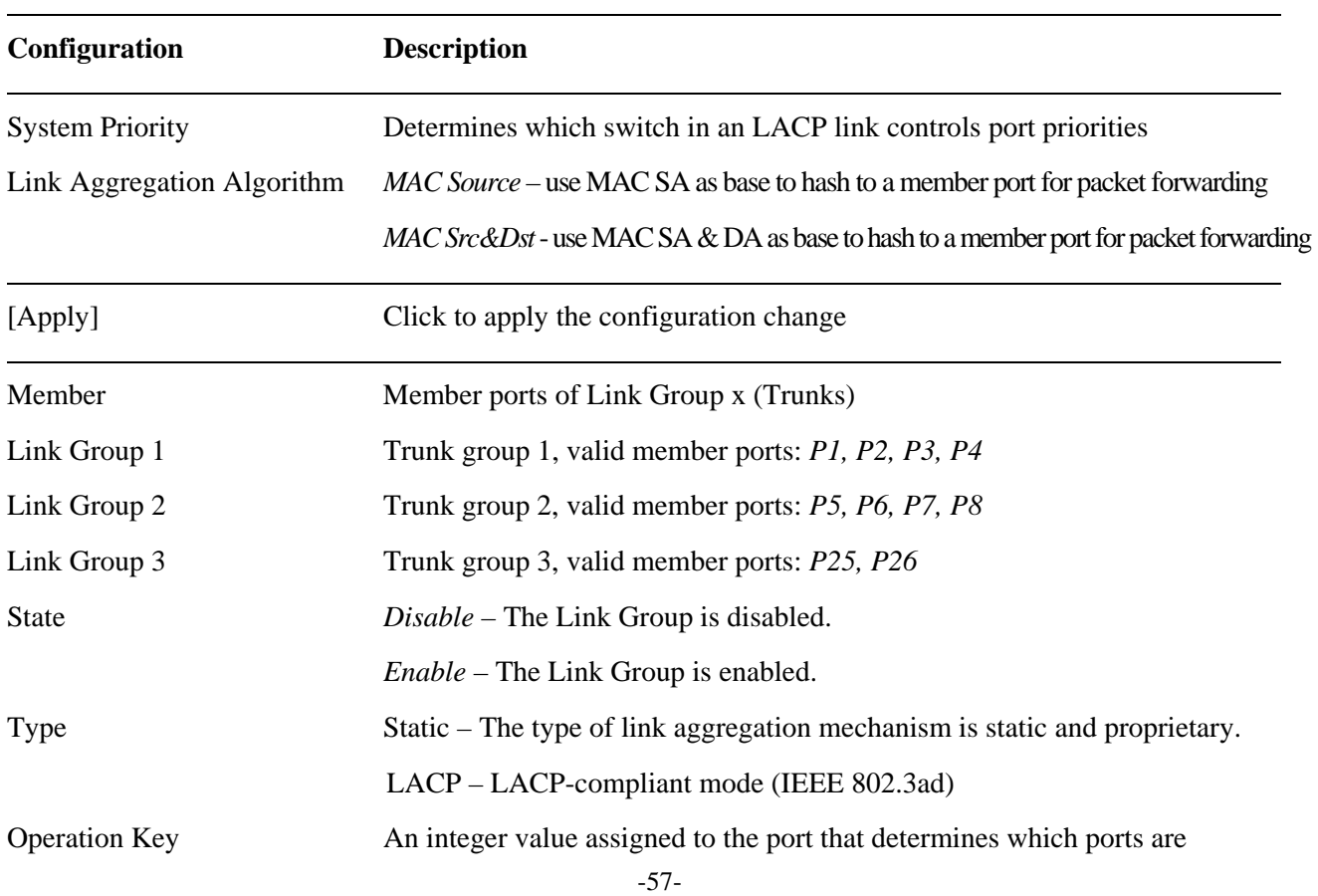

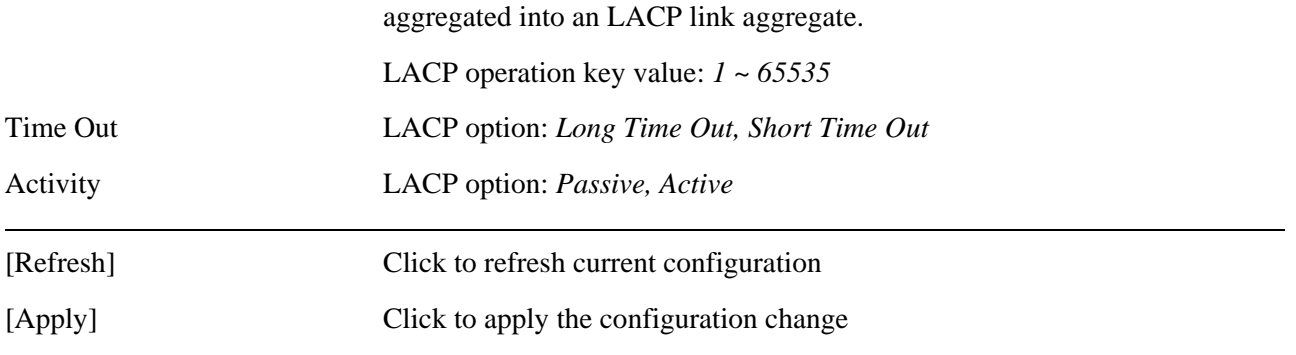

Link aggregation function allows making connection between two switches using more than one physical links. It can increase the connection bandwidth between two switches. The switch supports up to three trunk groups and the number of member ports belonging to one trunk group is limited and must be more than two.

#### *Notes:*

- *1. All member ports of one trunk group must belong to same VLAN group and have same VLAN configuration settings. Otherwise, abnormal operation might be experienced.*
- *2. An enabled port for MAC address binding is not allowed to be member port of any trunk group.*

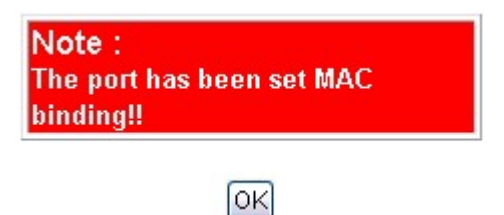

### <span id="page-58-0"></span>**4.24 Miscellaneous Settings**

### **Miscellaneous Settings**

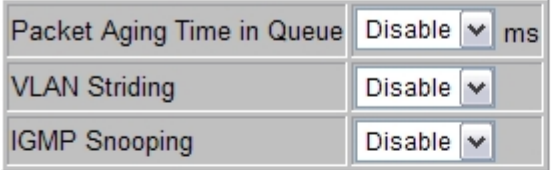

### **VLAN Uplink Setting**

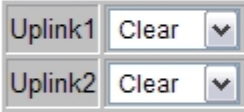

Apply

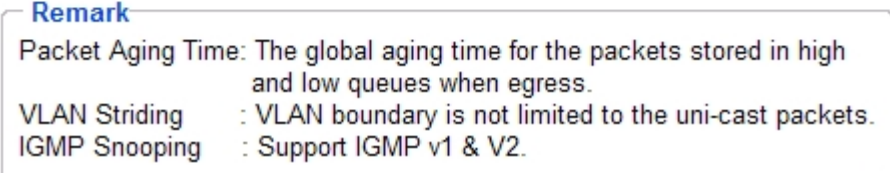

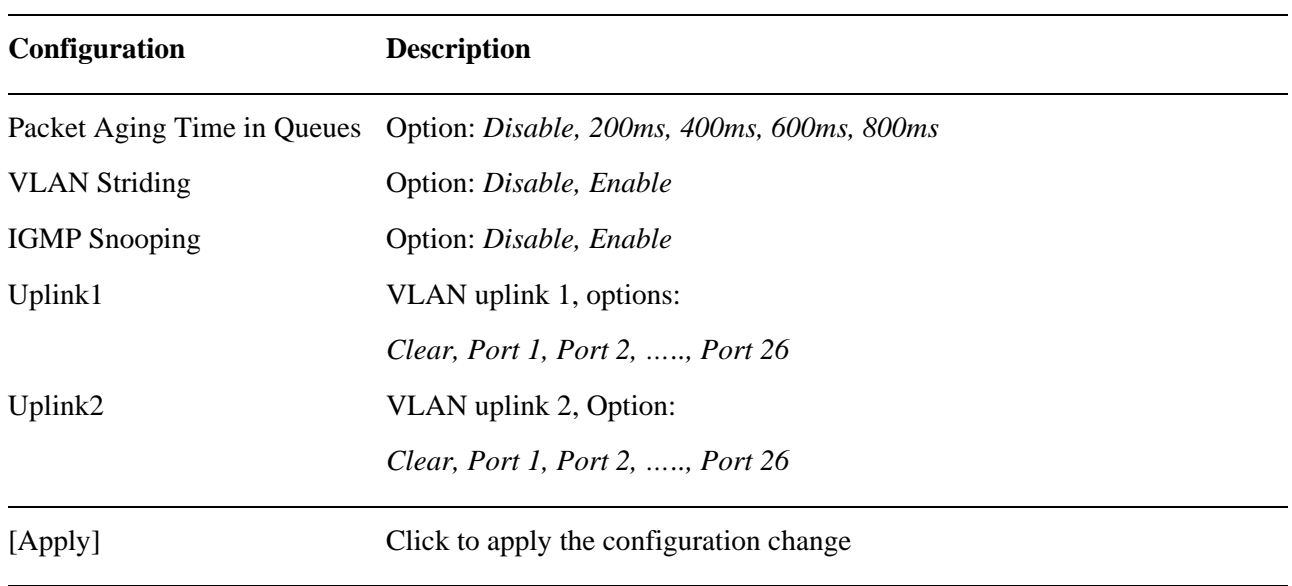

#### *Remark:*

*1. A packet is dropped if the time it stays in output queue is more than the configured Aging time. "Disable" setting forces a packet never aged out.* 

#### *2. VLAN Striding*

*In normal case, a uni-cast packet is not allowed to be forwarded to a port not in a VLAN member port list and the uni-cast is dropped. "Enable" VLAN Striding allows the uni-cast packet to be forwarded cross a VLAN. That means uni-cast packets are forwarded as no VLAN limitation.* 

#### *3. IGMP Snooping*

*When this function is enabled, the switch will monitor multicast router ports and maintain IP multicast group information. The switch also listens on IGMP messages to maintain the associated member ports of each multicast group. Multicast packets are forwarded only to the group's member ports. The ports not in the member list are not affected by the multicast traffic.* 

#### *4. VLAN Uplink Ports*

*With VLAN uplink enabled, a packet which is filtered in a VLAN is forwarded to VLAN uplink ports instead. The VLAN uplink port must be a member of the same VLAN. Two VLAN uplink ports can be designated, one port in one VLAN. "Clear" option is to disable uplink forwarding.* 

### <span id="page-60-0"></span>**4.25 Port Counter**

### **Counter Category**

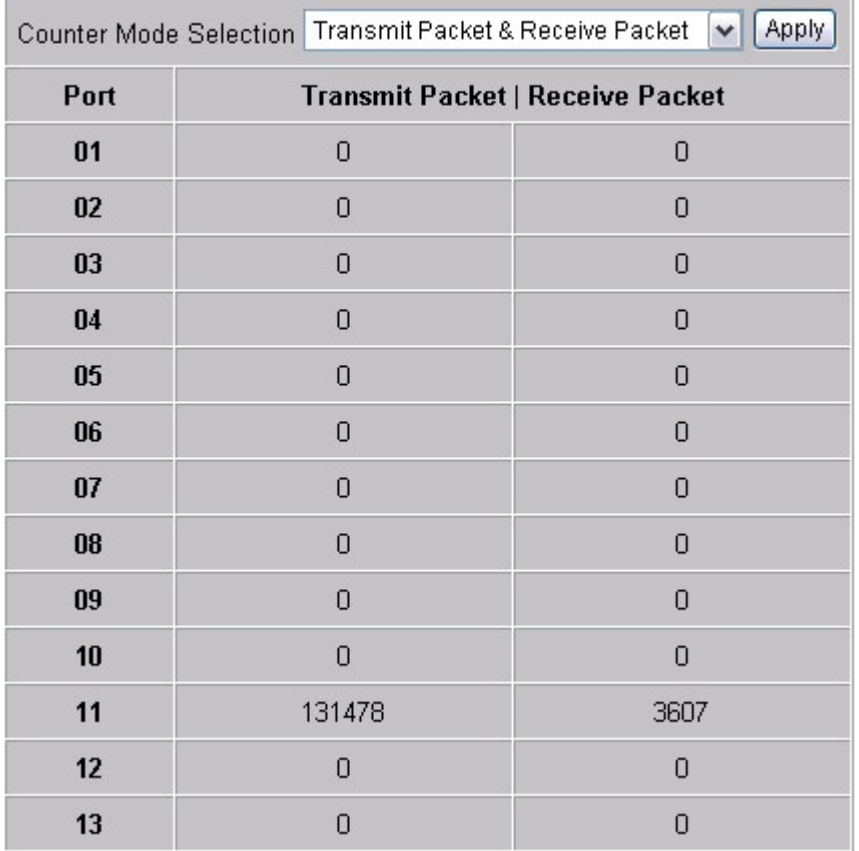

ä

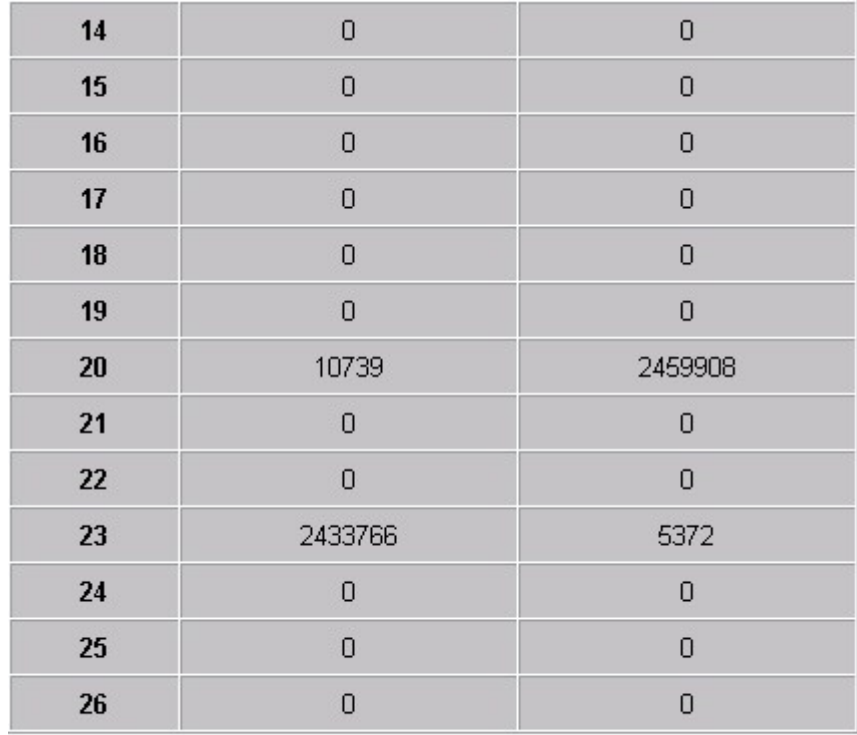

Refresh Clear

#### **Selection Description**

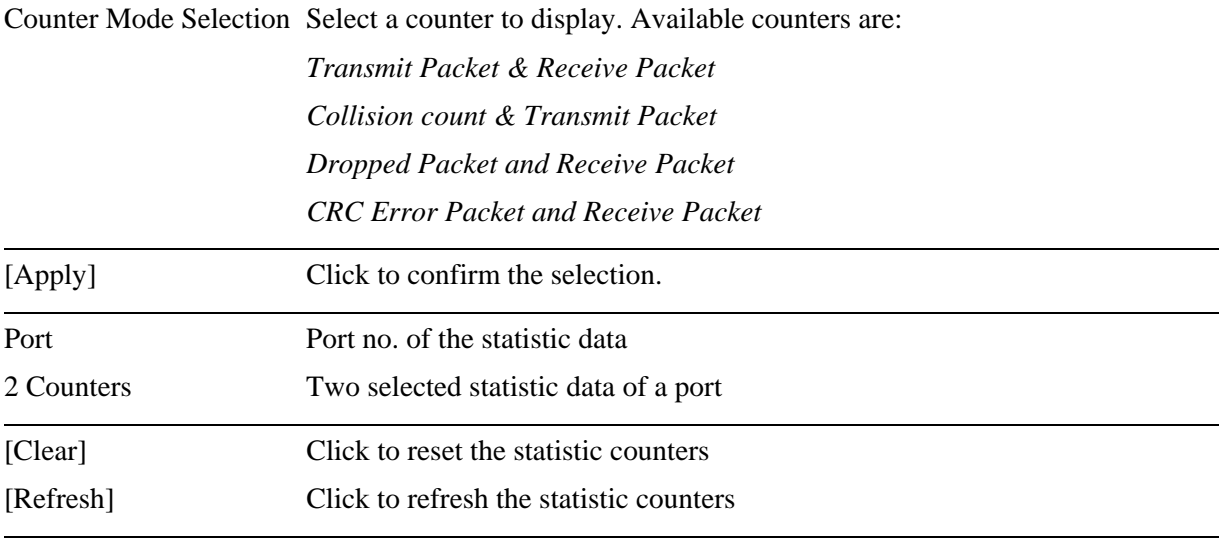

e<br>He

### <span id="page-62-0"></span>**4.26 Backup/Recovery Configuration Backup/Recovery**

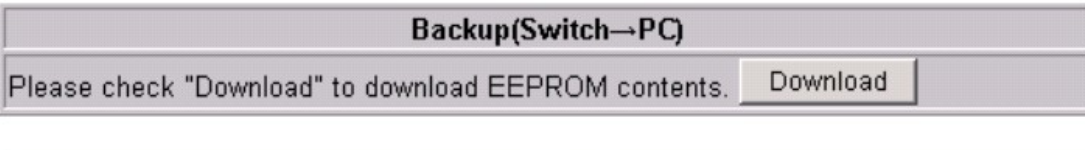

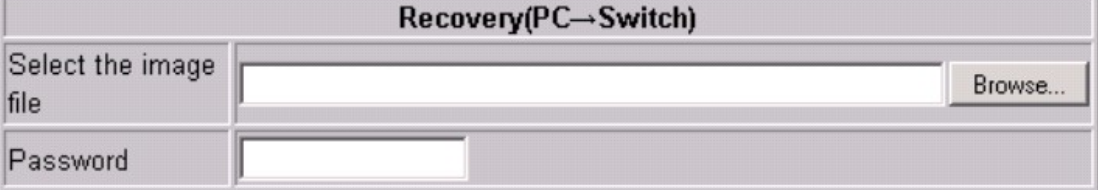

Apply

This menu is used to store (backup) the all of current switch configuration to a computer. The Recovery is used to use a backup configuration stored in a computer for the switch.

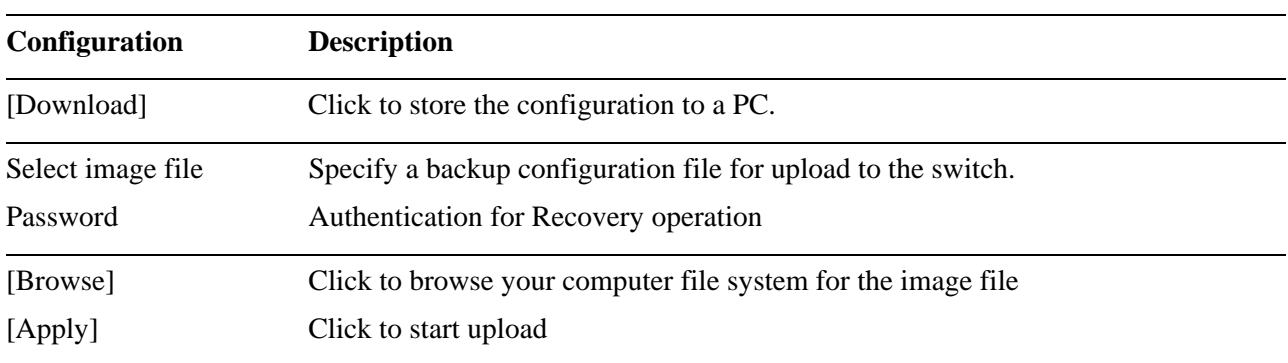

### **4.27 Reboot System**

#### **Reboot System**

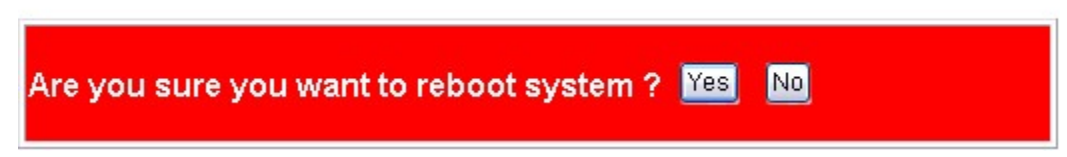

This menu is used to reboot the switch unit remotely with current configuration. Starting this menu will make your current http connection lost. You must rebuild the connection to perform any management operation to the unit.

### <span id="page-63-0"></span>**4.28 Restore Default**

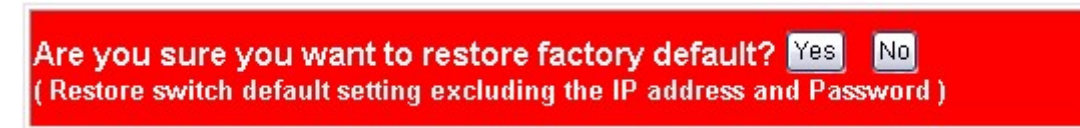

This menu is used to restore all settings of the switch unit with factory default values.

*Note:* 

*Current IP address settings and Password will be kept and will not be restored to factory defaults.* 

### **4.29 Update Firmware**

#### **Firmware Update**

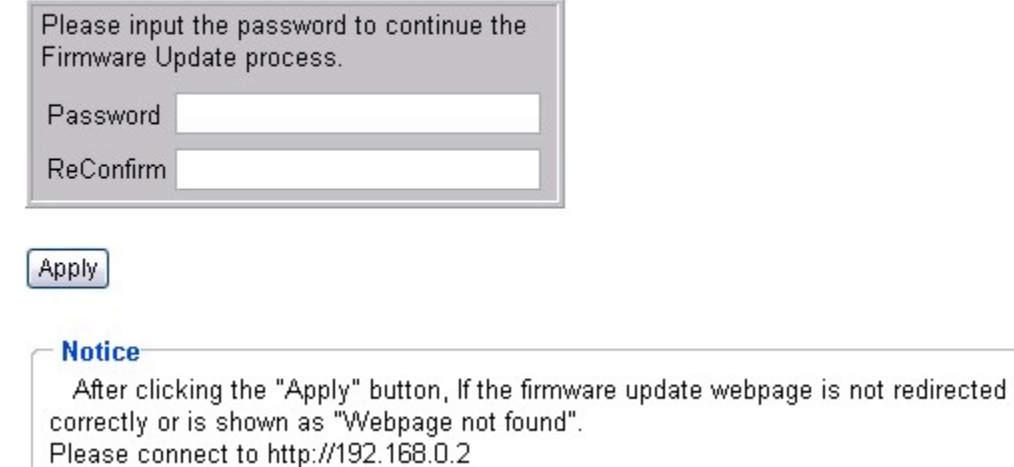

This menu is used to update the embedded software of the switch. Firmware update may be required due to bug fix or function enhancement.

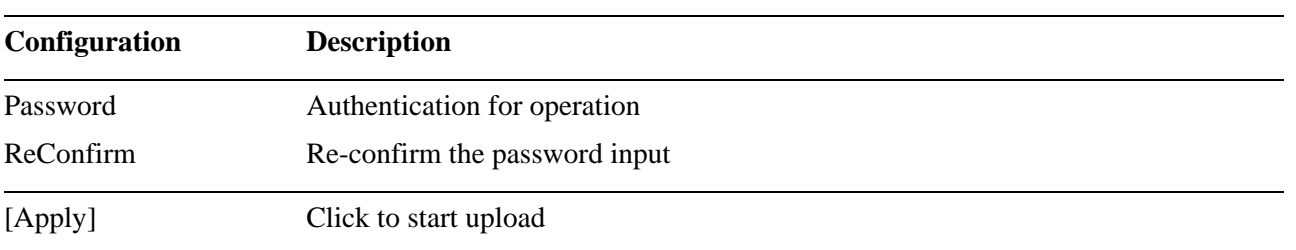

After clicking [Apply], a warning window prompts. The flash code will be erased and all functions are deleted before a new firmware is uploaded.

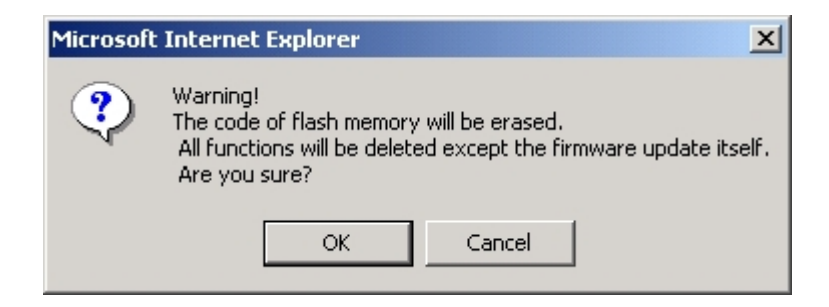

As confirmed, the existing firmware is erased and a message is displayed as follows:

Erase Flash (0/256) If this webpage doesn't refresh smoothly, please connect to http://192.168.0.2 to continue.

Specify the new firmware and proceed to upload new firmware.

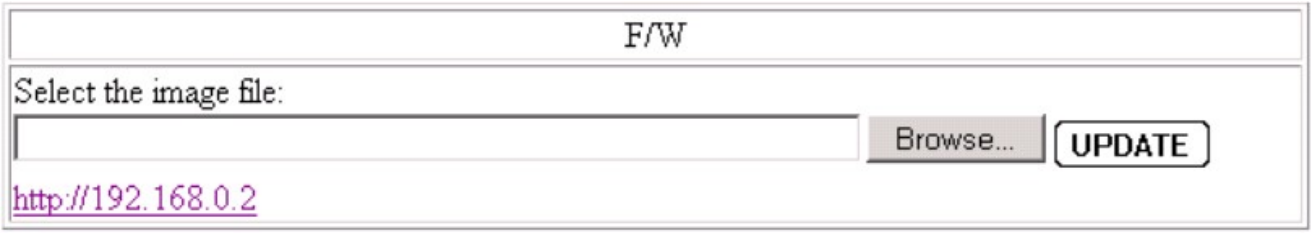

If the uploading of new firmware is interrupted unexpectedly and can not be finished properly, connect to [http://192.168.0.2](http://192.168.0.2/) to restart the uploading procedure. A prompt is displayed as follows:

Application Program CheckSum Error.

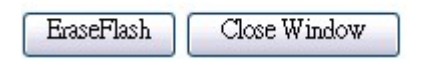

### <span id="page-65-0"></span>**4.30 Logout**

Logout

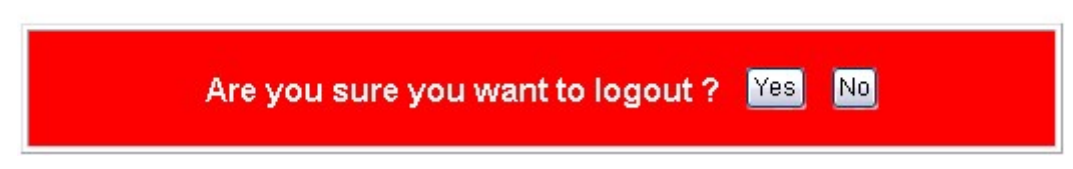

If no user action in around 5 minutes, a notice is displayed as follows:

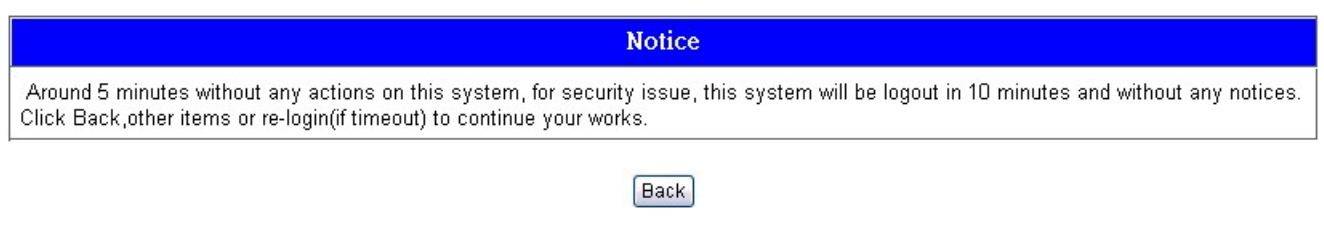

If no user action around 10 minutes after the notice, the web connection is logout automatically without notice.

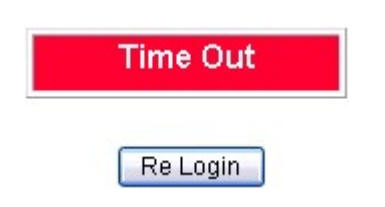

## <span id="page-66-0"></span>**Appendix. Factory Default Settings**

#### **System Configuration**

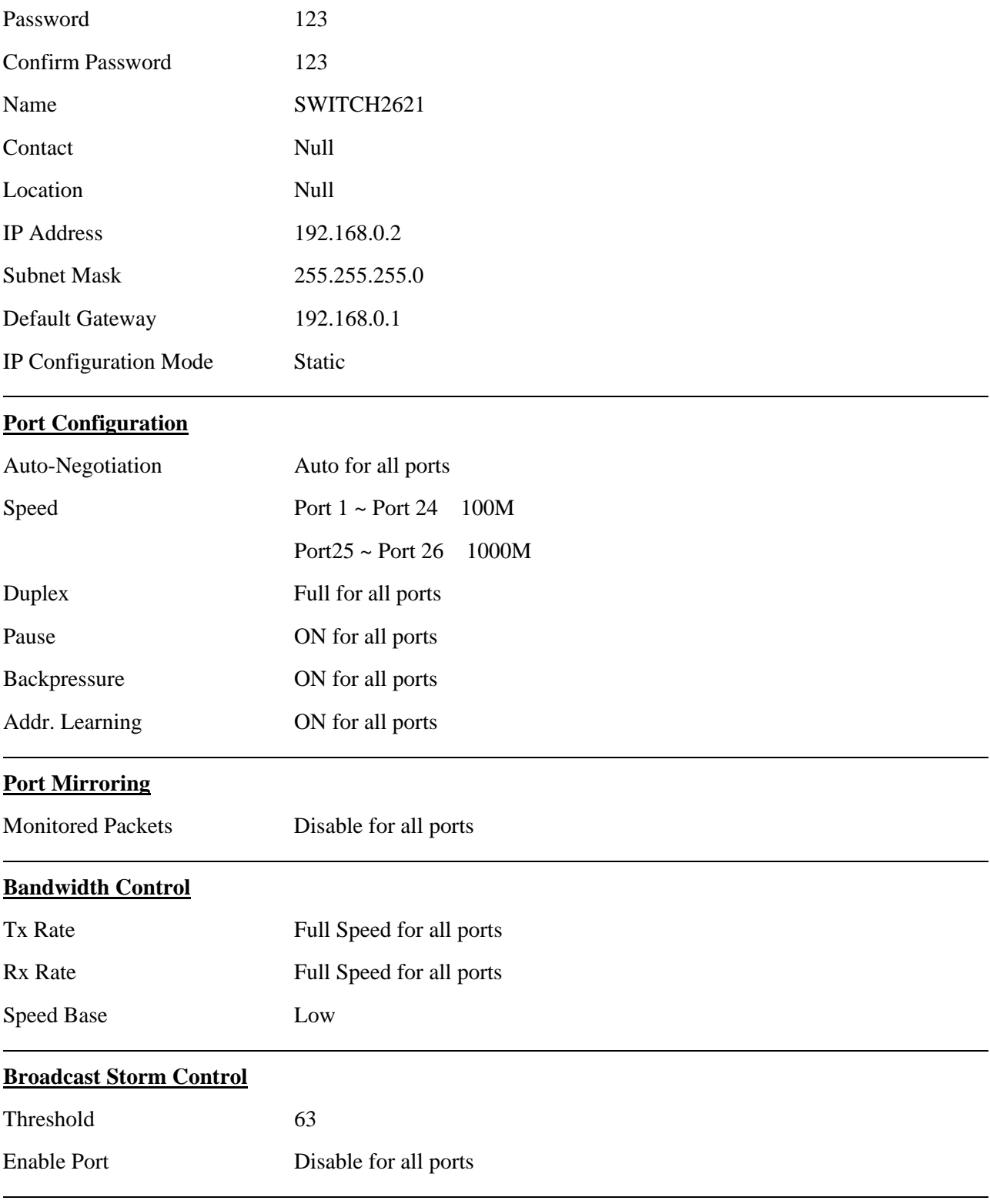

#### **VLAN Mode**

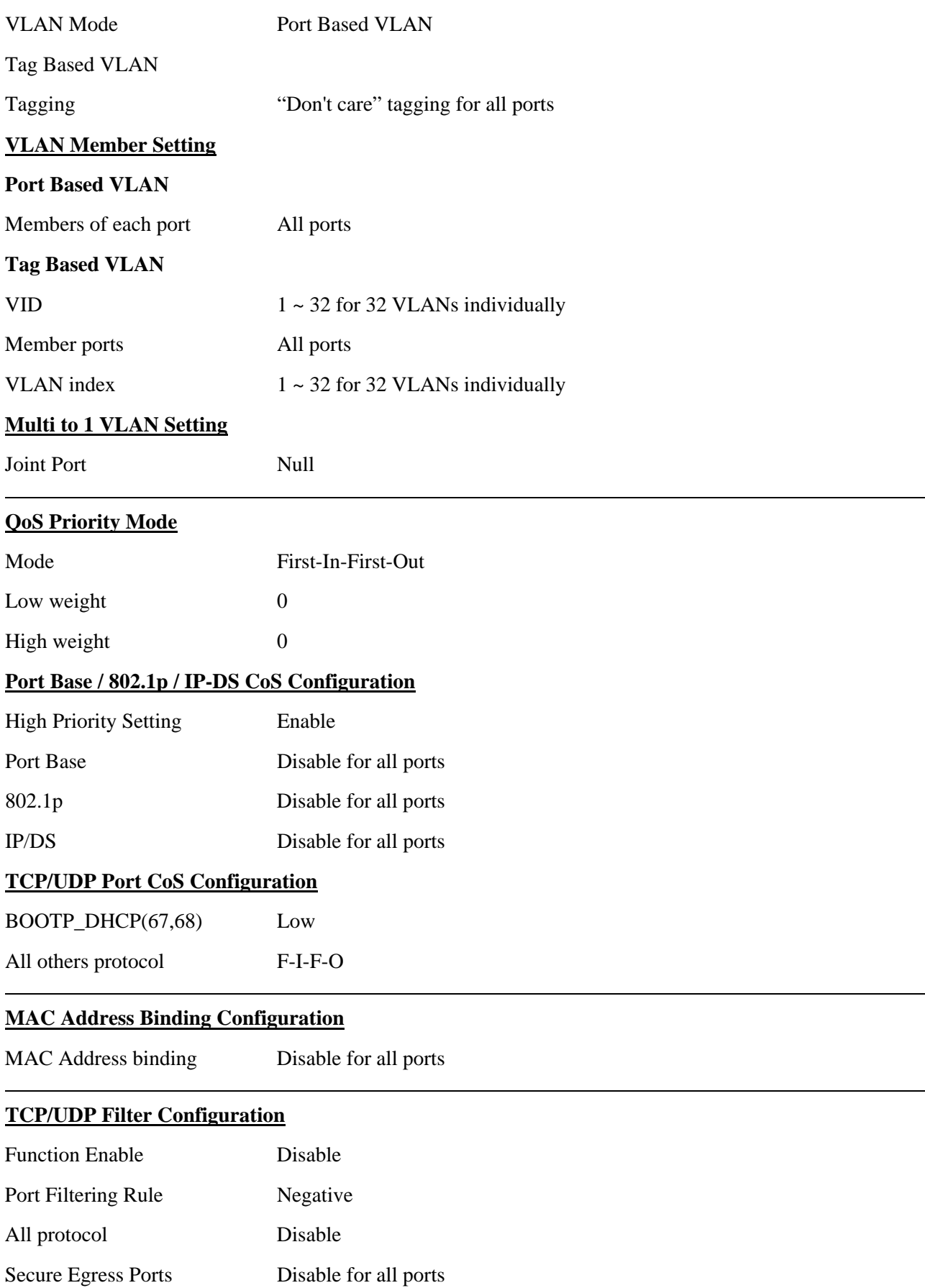

#### **STP Bridge Settings**

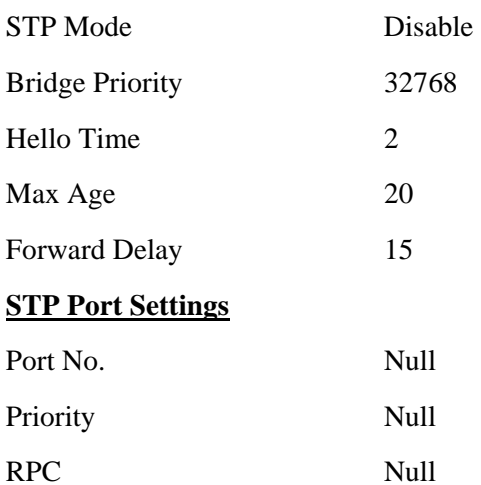

#### **Trunking**

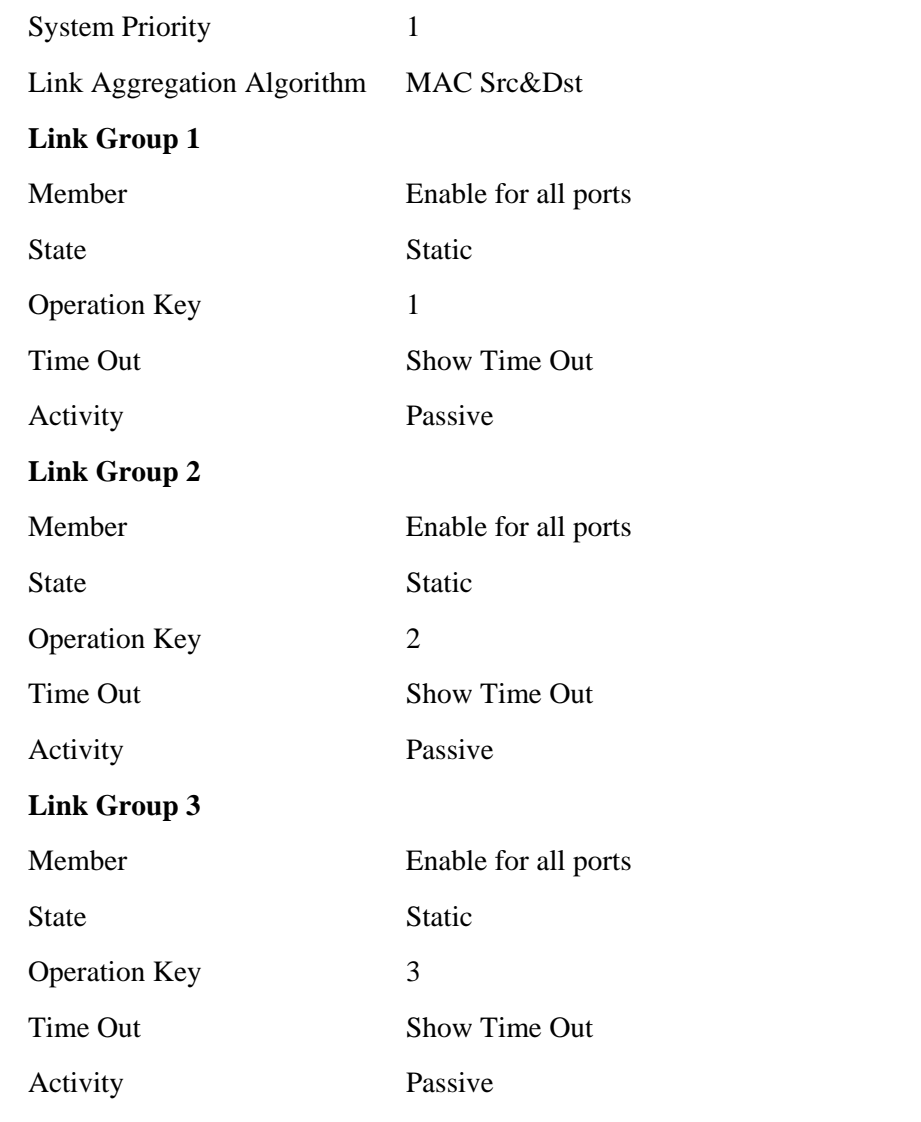

#### **Miscellaneous Settings**

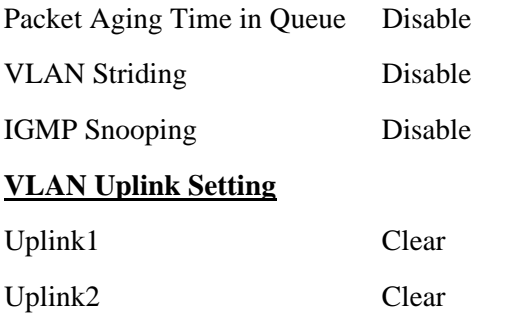